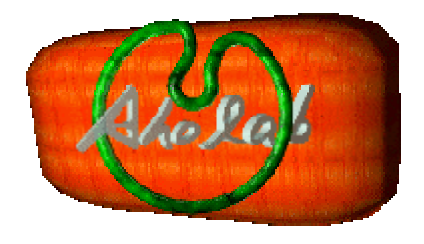

# Aprendiendo AhoTools

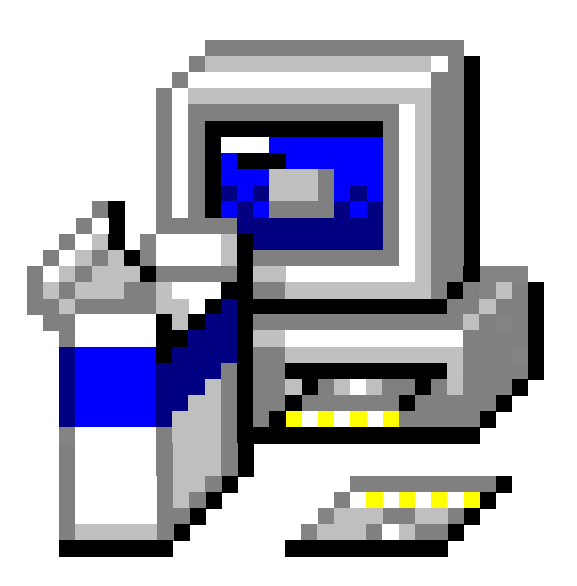

Curso de AhoT en 6 lecciones

Jon Sanchez

# **Aprenda AhoT rápidamente en 6 lecciones**

## <sup>¾</sup> Lección 1: Instalación y entorno operativo básico.

#### - **Instalación de Ahot.**

Toma de contacto. Descargar el fichero de la red, ejecutar, y seguir el proceso de instalación paso a paso. Verificar que se han creado los iconos.

#### - **Escuchando la primera señal**

Arrancar AhoT por primera vez con el icono. Mostrar que se puede ver una señal, que se puede oir, y cómo se sale de AhoT.

#### - **Entorno operativo MS-DOS**

Qué es MS-DOS y por qué lo usamos. Cómo obtener la ventana de MS-DOS. Path, ficheros y directorios. Comandos básicos: dir, cd, edit.

#### - **Abrir una señal de Audio**

Modificación básica del archivo ahot.cfg para abrir distintas señales.

## <sup>¾</sup> Lección 2 : Visualizar una señal

- **Las ventanas de AhoT: qué es cada una y para que vale.** Ventanas básicas que aparecen por defecto: título, señal, potencia, espectro, marcas, regla, mensajes.
- **Cursores: qué son, cómo se mueven, incluso seleccionar.** Esas barras amarillas. Cómo se mueven, por qué hay dos, seleccionar fragmentos de señal, modificar selecciones.
- **Zoom horizontal y vertical: qué es, cómo se consigue.** Qué es el zoom. Manejo del zoom vertical (amplitud). Manejo del zoom horizontal: zoom normal, zooms máximo y mínimo, zoom a selección.
- **Scroller: qué es, manejo con ratón.** Qué es el scroller. Qué se puede conseguir con él. Cómo lo manejamos.

## <sup>¾</sup> Lección 3: Marcas

#### - **Qué es marcar una señal?**

Para qué sirve marcar. Qué se puede marcar. Qué se guarda cuando marcamos. Tipo de marcas (con y sin span).

#### - **Cómo se marca en AhoT: archivos de marcas y la tecla Ins**

Dónde se guardan las marcas. Insertar marcas. Modificar el contenido de las marcas. Borrar marcas.

#### - **Navegar por las marcas**

Combinaciones de teclas para avanzar o retroceder por las marcas, organizarlas u ordenarlas.

#### - **Etiquetas desde ficheros: txfmrk**

Para qué puede servir tener los textos por adelantado. Cómo se configura un fichero de texto de marcas. Cómo se insertan marcas de ese fichero.

#### <sup>¾</sup> Lección 4: Funciones de audio y gráficos; macros.

#### - **Oír las señales: antes, después o durante.**

Combinaciones de teclas para oír una señal entera, una selección, una pantalla, antes o después de un cursor.

#### - **Grabar pantallas, ver pantallas, limpiar pantallas.**

Cómo conseguir capturas de pantalla (y cómo no). Cómo ver pantallas capturadas (y dejar de verlas). Cómo recuperar pantallas con paletas de colores corrompidas.

#### - **Elegir paletas de colores y resoluciones.**

Elegir distintas paletas: para impresión, en grises, con fondo blanco... Navegar entre distintas resoluciones dentro del propio programa.

#### - **Trabajo con macros.**

Qué son las macros. Para qué sirven. Cómo se programan. Qué se puede programar.

## <sup>¾</sup> Lección 5: Cambiar la configuración (I)

- **Qué es el archivo ahot.cfg (o con otro nombre)** Qué son los archivos de configuración. Para qué se usan. Por qué nos hacen más fácil usar AhoT.
- **Relación de parámetros modificables.** Lista de todas las configuraciones que se pueden modificar, con una explicación básica de cada una.
- **Opciones de video, audio, ficheros y macros** VideoMode, Sound, CaudioOpts, ScreedDir, AutoSaveMinutes, CmdNLines, MacroFile
- <sup>¾</sup> Leccion 6: Cambiar la configuración (II)
	- **Explicación de los distintos tipos de ventanas, opciones para cada uno.**

SizeWav, Size2Wav, SizePow, SizeZCr, SizeSpec, SizePSD, SizeCPth,SizeMrk, Size2Mrk,SizeFPth, Size2FPth, MrkZoom100, RuleWav, Rule2Wav, RuleMrk, Rule2Mrk, RuleTxfMrk,Rule2TxfMrk, RuleFPth, Rule2FPth, PowOpts, ZcrOpts, SpecOpts,PSDOpts, CpthOpts, FpthOpts, 2FpthOpts, SortFiles.

# **Lección 1**

AhoTools es una potente herramienta de análisis y marcado de señales desarrollado en el grupo Aholab de la Escuela de Ingenieros de Bilbao.

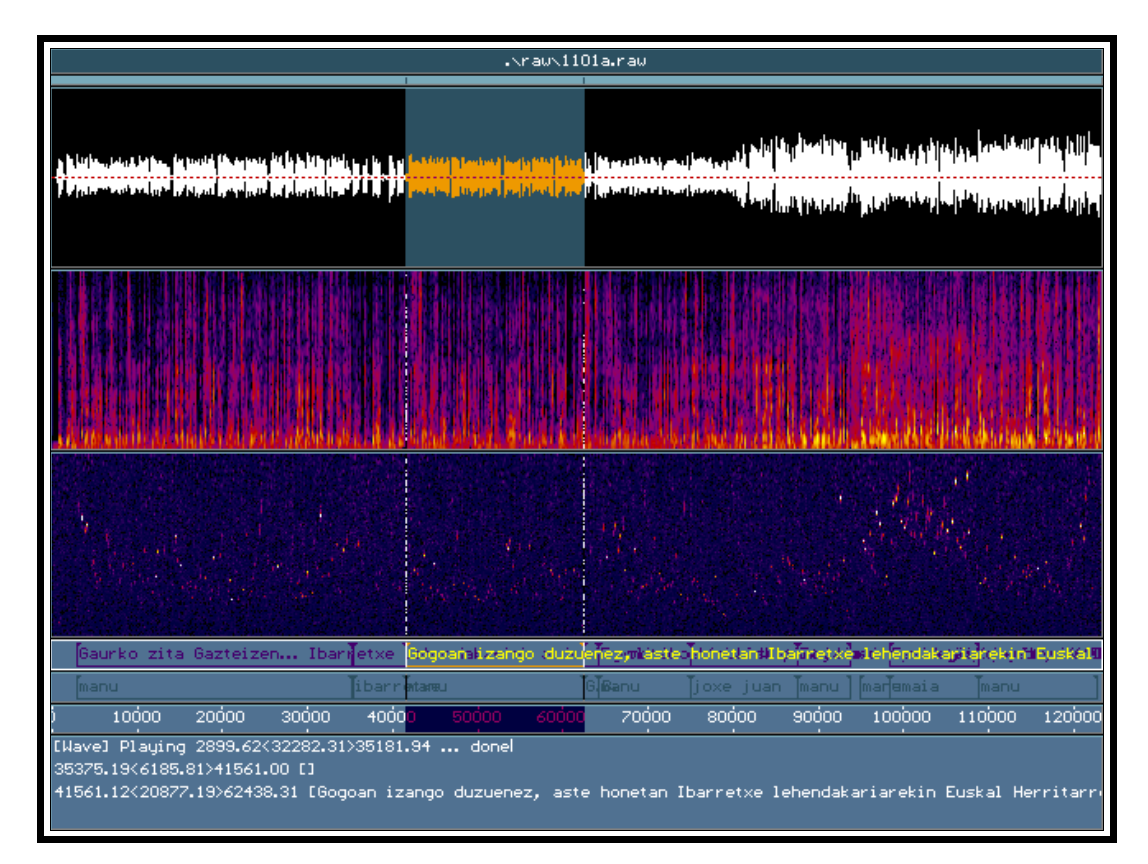

En esta imagen se pueden ver algunas de las posibilidades que ofrece este programa: la forma de onda, un análisis espectral, la evolución del pitch, distintas combinaciones de marcas sobre una misma señal, una regla de tiempos, e información sobre el propio funcionamiento del programa: el título de la ventana con el nombre del archivo visualizado, y la ventana de estado y mensajes en la parte inferior.

Actualmente su utilización es gratuita, siendo por tanto el único requisito necesario para usarlo descargar el archivo de instalación del programa desde la página web del grupo, http://bips.bi.ehu.es/ahoweb/ .

# **Descarga desde Internet**

Se va a comenzar explicando cómo hay que navegar por esta página hasta poder conseguir el archivo setup\_ahotools.exe, necesario para la instalación. Pues bien, la primera pantalla que aparece al entrar en esta web es la de selección de idioma, de esta manera:

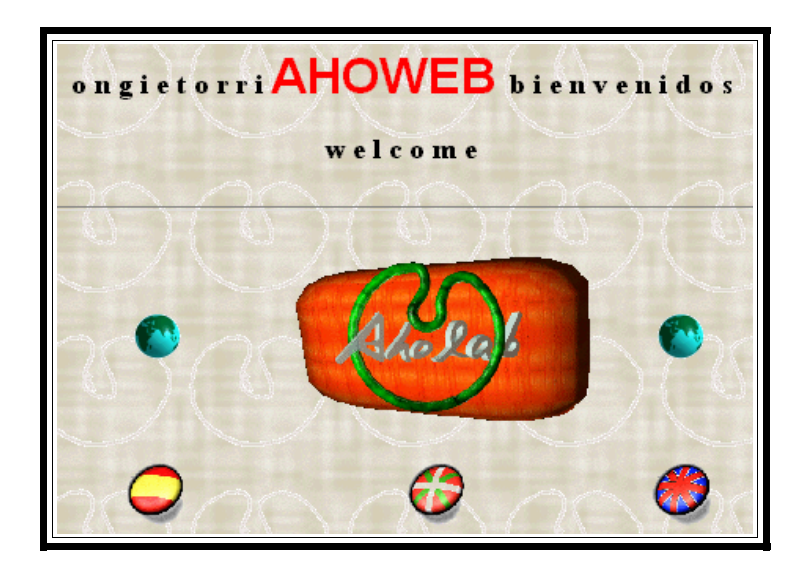

Sea cual sea el idioma elegido, se obtiene una pantalla similar a la siguiente, en la que en la parte inferior izquierda, hay un acceso a la zona FTP, donde se descargan los archivos.

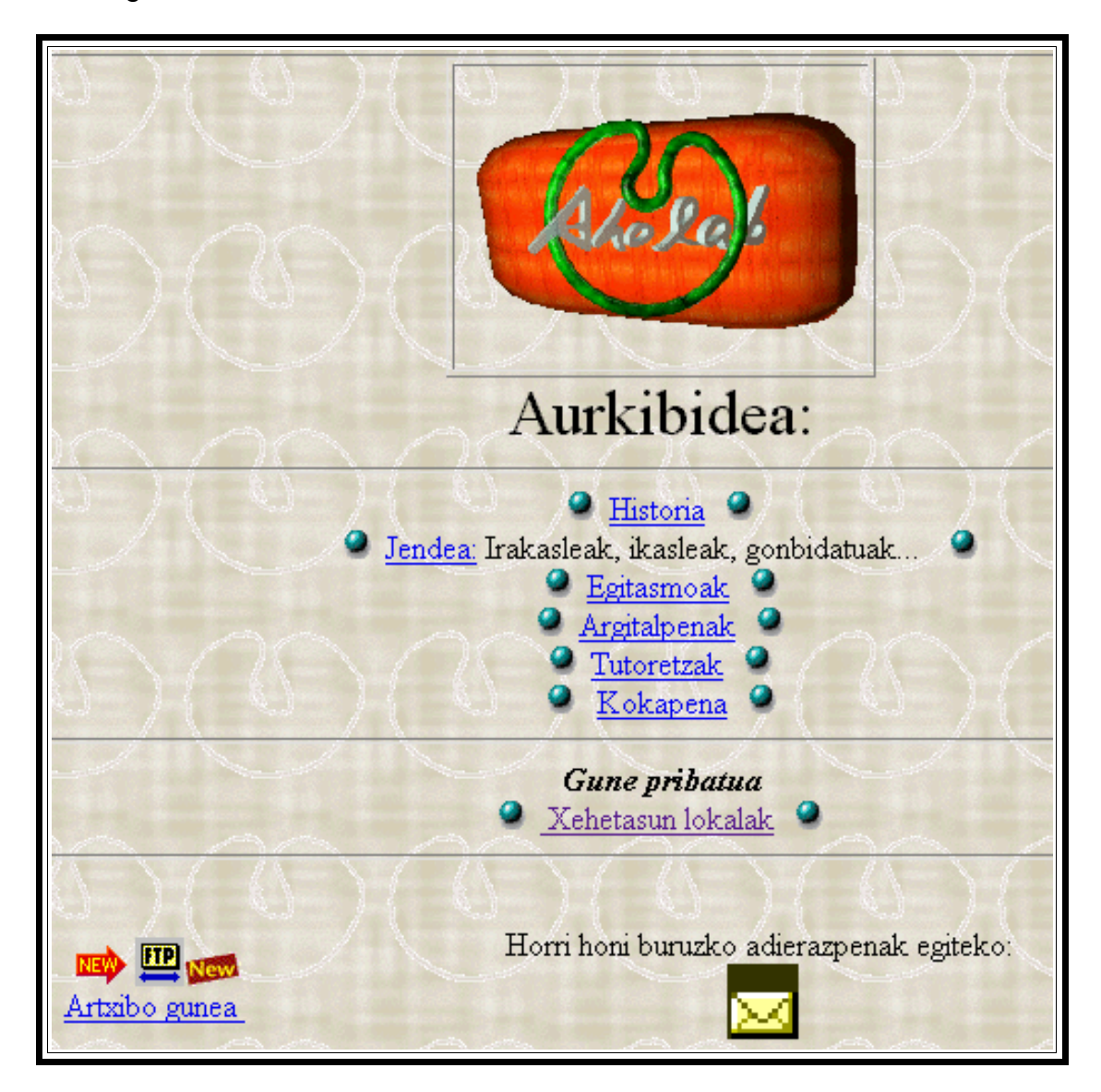

Pulsando en los iconos FTP, se accede a otra zona donde hay que elegir la versión de AhoT que se desee utilizar. Si se utiliza Windows, hay que seleccionar la versión para Windows:

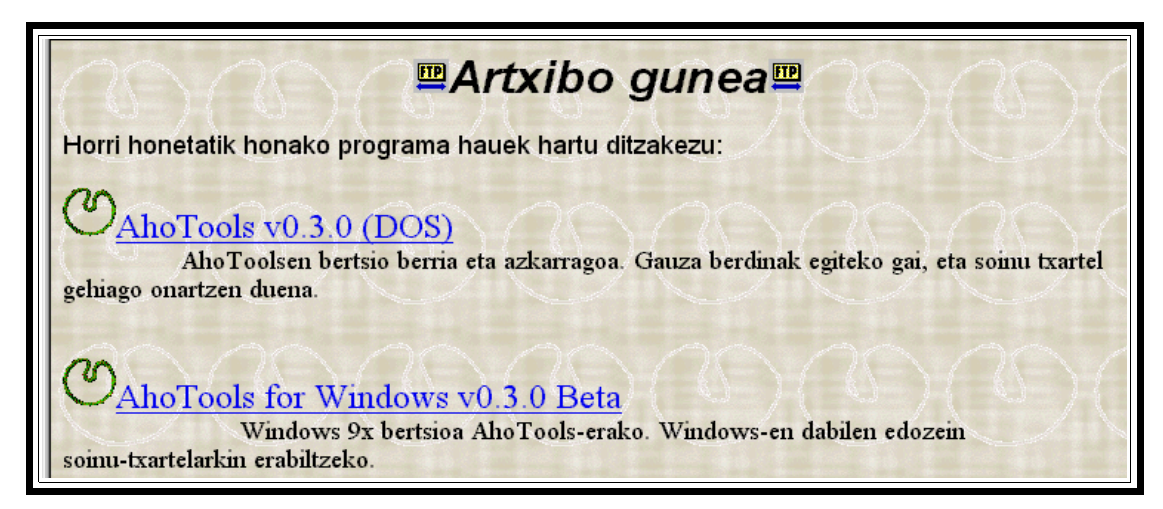

Siguiendo el link "AhoTools for Windows" aparecerá un cuadro de dialogo donde se pide una ubicación para guardar el archivo en el ordenador.

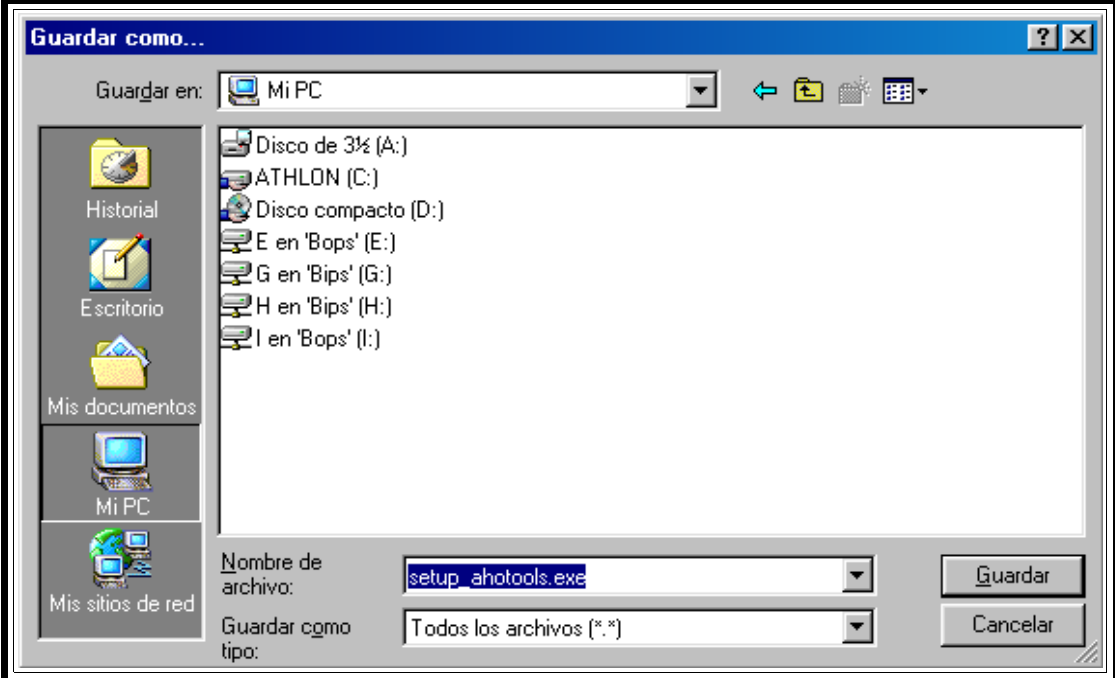

La ubicación elegida en el ordenador es indiferente para la instalación, si bien es necesario recordar la carpeta donde se ha guardado, ya que el siguiente paso será ejecutar este archivo que se acaba de descargar para iniciar la instalación.

# **Iniciando la instalación**

Una vez obtenido de Internet el archivo setup\_ahotools.exe necesario, hay que ejecutarlo. Para ello, se utiliza el comando ejecutar en el menú Inicio:

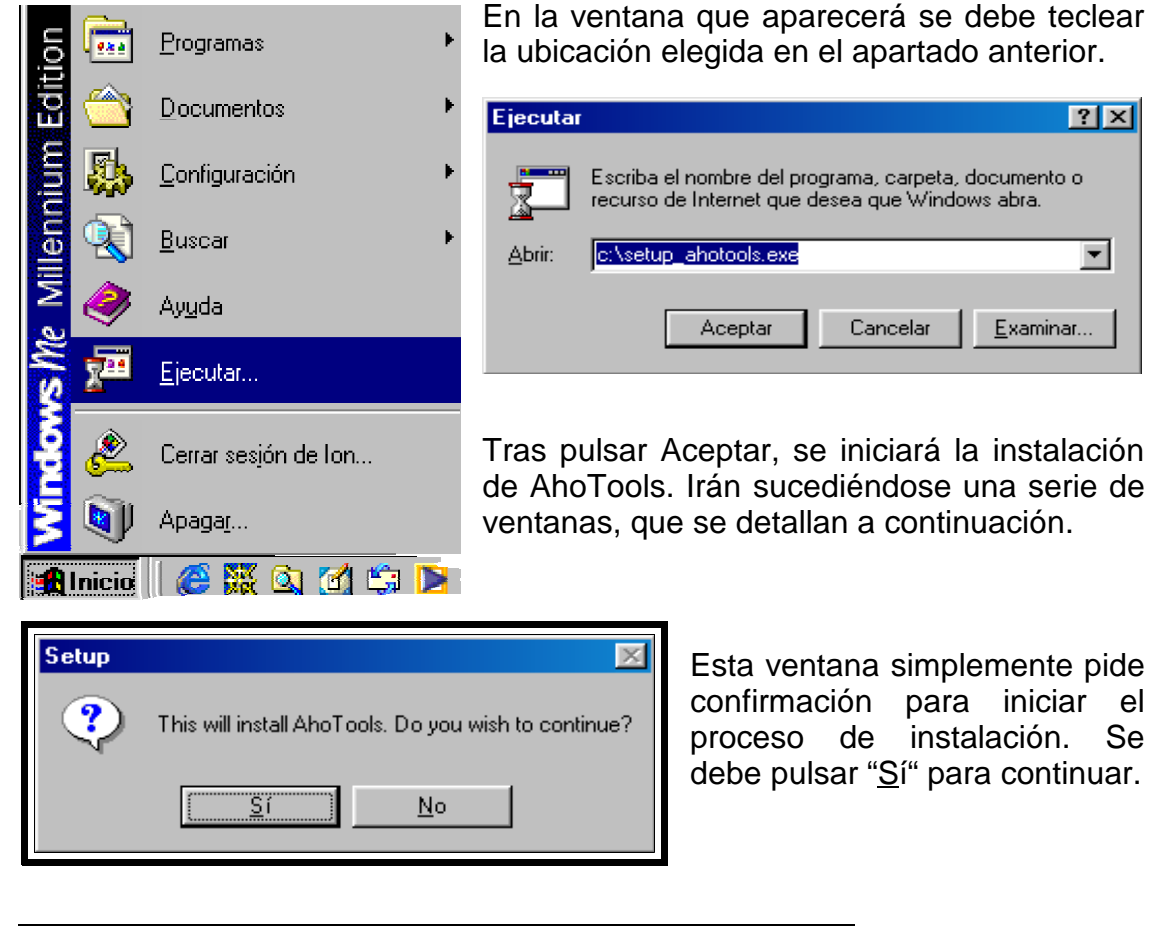

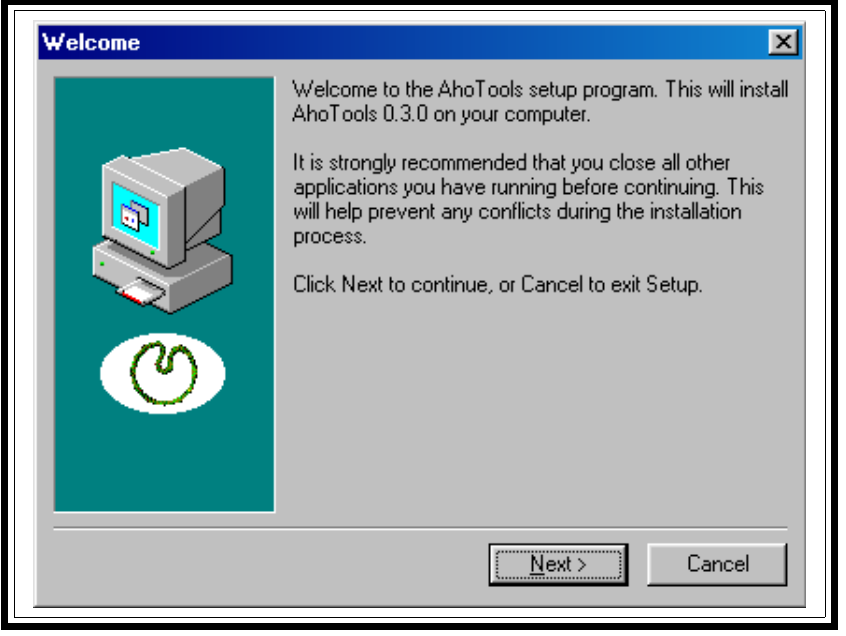

En ese momento la pantalla se volverá azul, y aparecerá esta ventana. Su función es recordar que es recomendable cerrar todas las aplicaciones. Para continuar con la instalación es necesario pulsar el botón "Next >".

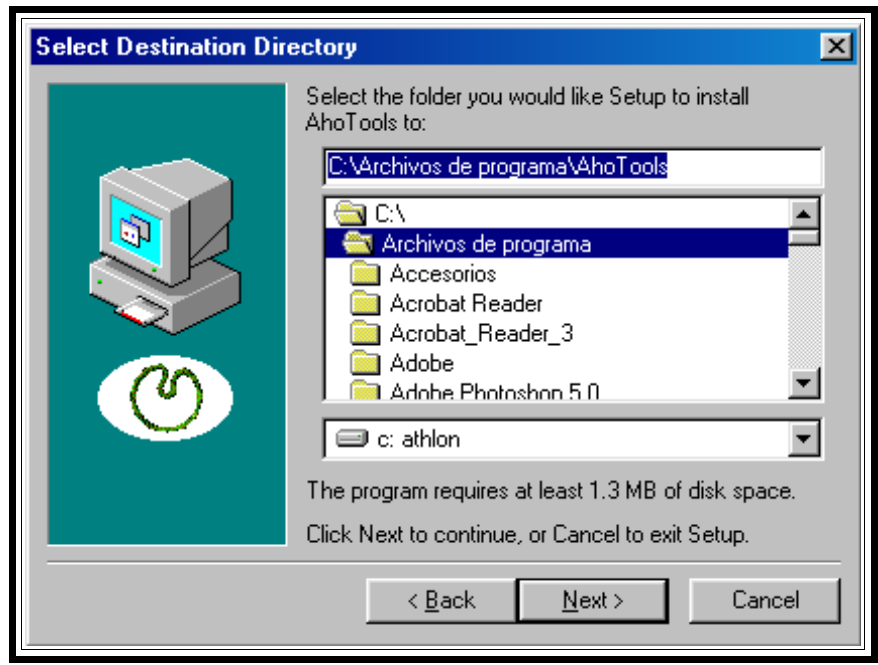

En esta ventana se pide una carpeta donde instalar AhoTools. No es necesario modificar la carpeta por defecto, la instalación proseguirá correctamente con sólo pulsar el botón "Next >".

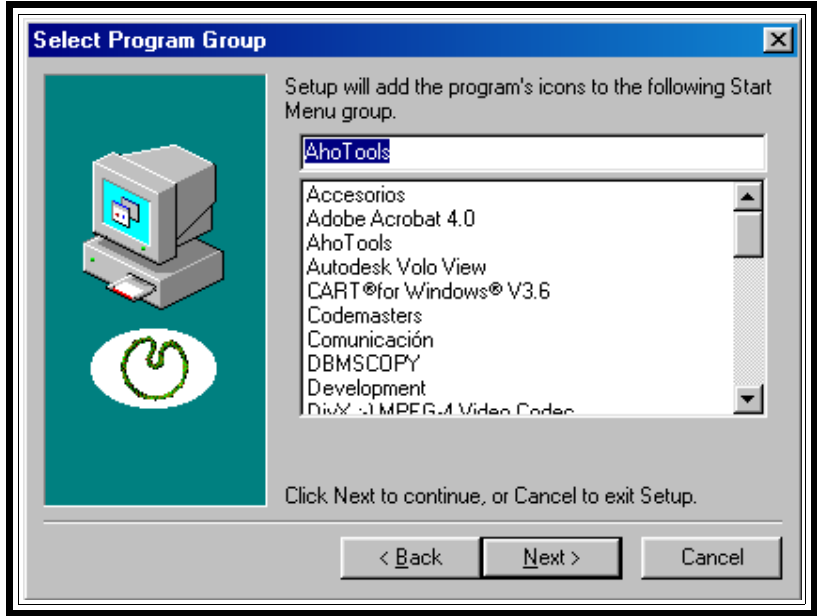

Esta pantalla sirve para elegir el nombre del menú de Windows desde el que se ejecutrá AhoTools. No es necesario cambiar nada, de manera que con pulsar el botón "Next >" proseguirá la instalación.

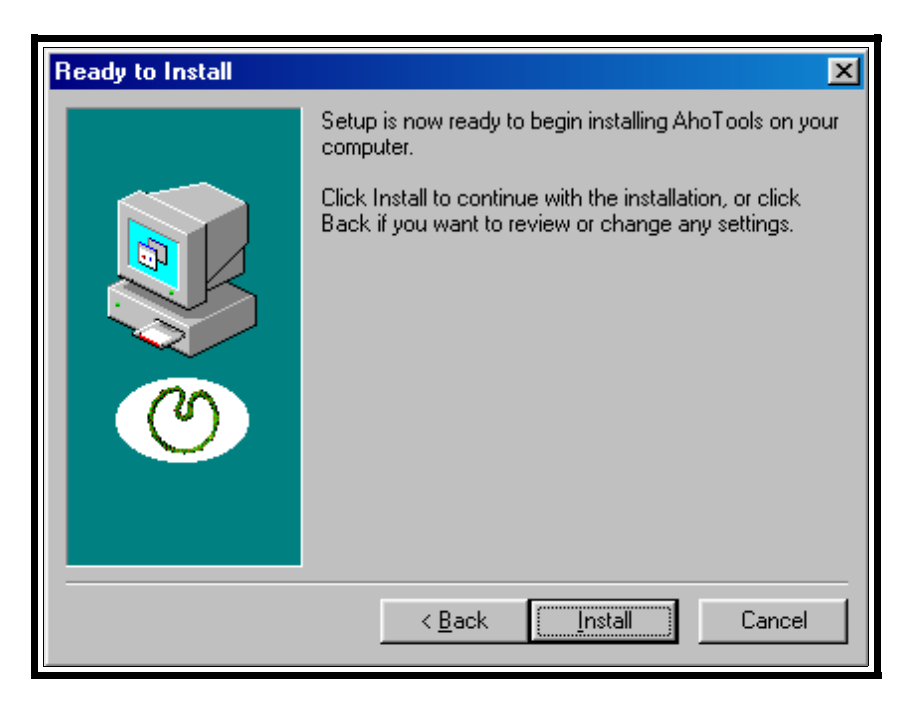

Una vez recogidos todos los datos, en esta ventana solamente es necesario pulsar el botón "Install" para continuar la instalación.

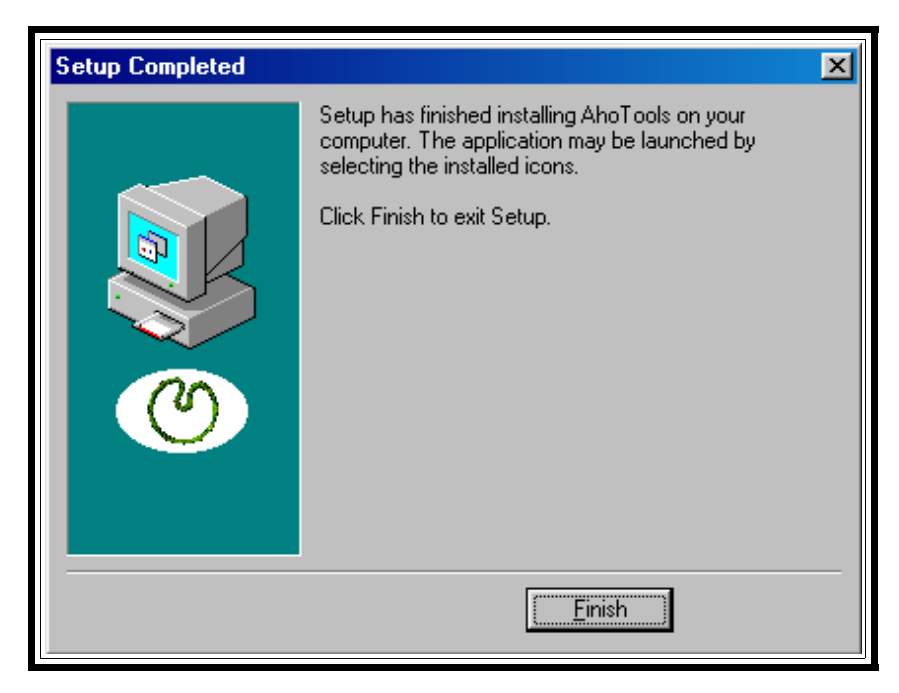

Cuando aparece esta ventana, la instalación está lista. Pulsando "Finish" la instalación quedará terminada.

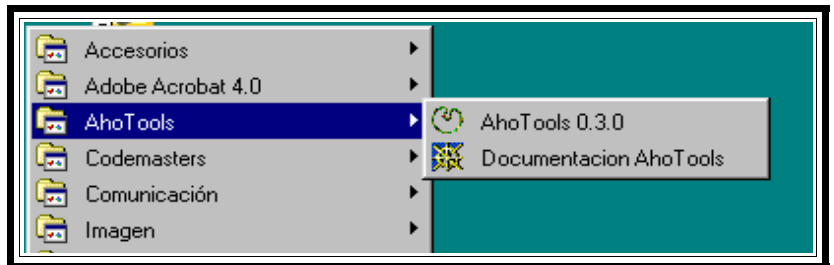

Es posible comprobar que la instalación ha finalizado correctamente porque dentro del menú programas aparece una carpeta AhoTools con sus iconos, como se ve en la figura.

# **Abriendo la primera señal de audio**

En el menú que se muestra en la figura anterior, es suficiente con hacer click en la línea (4) AhoTools 0.3.0 para arrancar el programa con la señal test predefinida. La pantalla que aparece será de esta manera:

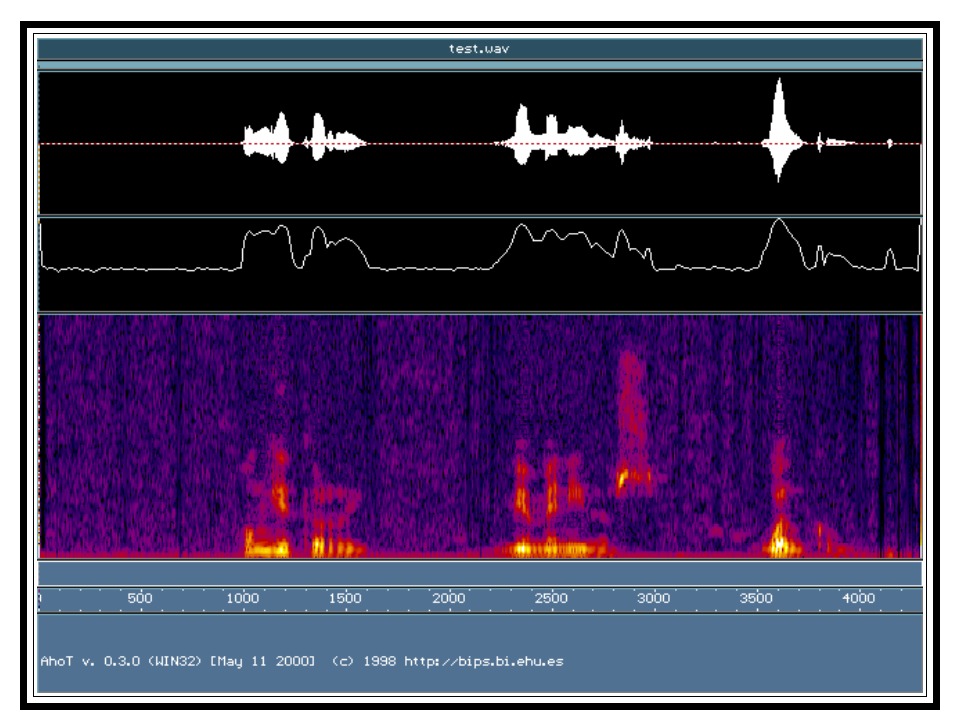

En la imagen anterior se distinguen varias zonas: la parte más alta es el título de la ventana, que muestra el nombre de la señal que se ha abierto. La señal que está abierta ahora mismo, incluida en el paquete de instalación, se llama test.wav.

Inmediatamente debajo hay una barra delgada azul, llamada scroller, cuya utilidad se verá más adelante.

La siguiente zona es una imagen blanca sobre fondo negro. Muestra la señal sonora como una forma de onda, es decir, cómo varía la onda sonora (originariamente de presión en el aire) a lo largo del tiempo. Esta presión, al pasar por un micrófono se convierte en señales eléctricas manteniendo la

forma. Esta variación de la tensión a lo largo del tiempo es lo que realmente enseña esta ventana.

La siguiente zona es una línea blanca sobre fondo negro. Muestra la energía de la señal a lo largo del tiempo. Se calcula tomando un fragmento de señal, evaluando su energía y representando su valor. Esto se repite para cada uno de los fragmentos, hasta completar la señal completa. Tanto en esta zona como en la anterior, los tiempos se representan en el eje horizontal.

El rectángulo con colores situado justo debajo del anterior muestra el espectrograma de la señal. Esto es la evolución en el tiempo de las componentes frecuenciales de la misma. Cuanta más energía haya en una frecuencia determinada, en un instante determinado, más claro será el color utilizado para su representación. La base del rectángulo, al igual que en las zonas anteriores, representa el eje de tiempos, mientras que las frecuencias se representan en el eje vertical.

La siguiente zona es una zona de marcas. En ella aparecen las marcas: etiquetas (con un texto) que se pueden hacer corresponder a una parte de la señal, de manera que en esta zona se presentará cada marca debajo de la zona de señal a la que corresponde.

Debajo de ésta última, aparece la regla de tiempos. Ya que en todas las zonas el eje de tiempos es el horizontal, una línea vertical que cruce la pantalla de arriba a abajo representa un instante de tiempo. En esta zona podemos saber exactamente qué instante de tiempo. Tiene líneas marcadas con números, los cuales representan los milisegundos transcurridos desde el principio de la señal.

Por último, la zona que queda, en la que aparece escrito el mensaje<br>Abot v. 0.3.0 (WIN32) [May 11 2000] (c) 1998 http://bips.bi.ehu.es es la zona de , es la zona de mensajes. En esta zona irán apareciendo mensajes del programa, como resultados de acciones, menús de opciones, indicaciones y similares.

En esta situación, oír la señal que aparece en pantalla es muy sencillo. Es suficiente con pulsar la barra espaciadora para que se empiece a escuchar la voz de la señal que nos da la bienvenida a AhoT.

Una vez se ha visto el aspecto que tiene el programa, hay que salir de él. Para ello se utiliza la combinación de teclas Alt + X (esto es, mientras se mantiene pulsada la tecla Alt, pulsar y soltar la tecla X, soltando entonces Alt.) Aparecerá un mensaje de confirmación: Bure you want to quit (YZND?, Para seguir utilizando el programa, hay que pulsar N o bien la tecla ESC. Sin embargo, para efectivamente abandonar AhoT, es suficiente con pulsar la tecla Y.

# **Entorno operativo MS-DOS**

Si bien AhoTools es un programa integrado en el entorno operativo Windows, y necesita de los componentes de éste (en sus versiones 95, 98 o Millennium) para funcionar, la forma de manejo es la correspondiente al sistema MS-DOS, que aun continúa operativo, subyacente bajo Windows. Por tanto, para utilizar AhoT puede y debe usarse MS-DOS, asi que daremos una pequeña explicación de su funcionamiento.

Si se está utilizando Windows, hemos de arrancar MS-DOS. Esto se consigue pulsando en el icono MS-DOS que aparece al elegir la opción Programas desde el menú de Inicio de Windows, como se ilustra en la figura.

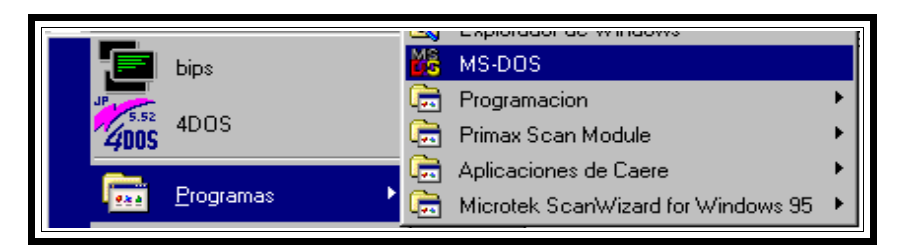

MS-DOS es un sistema operativo en modo texto, en el cual aparece un prompt, una combinación de caracteres que invita al usuario a teclear sus ordenes, en forma de comandos MS-DOS. Se explicarán más adelante algunos de esos comandos.

MS-DOS, al igual que Windows, guarda archivos. La diferencia entre ambos es que MS-DOS, al no tener un interfaz gráfico, no puede representar los archivos como iconos de manera que estos se representan sólo mediante su nombre.

Una similitud entre ambos sistemas es que permiten una organización jerárquica de los archivos, en carpetas o directorios. De tal modo que dentro de una carpeta puede haber archivos y otras carpetas.

Uno de los comandos más importantes en MS-DOS es el que, estando situados en una carpeta, da una lista de los archivos y directorios que contiene. Este es el comando **dir**, y con él se obtiene una respuesta como esta:

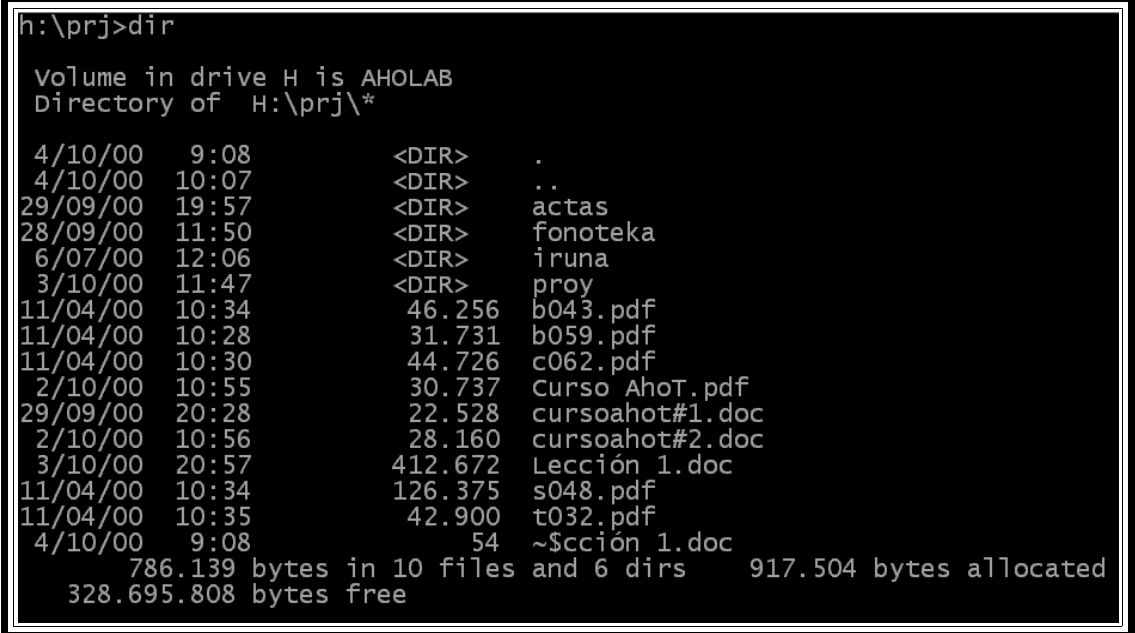

En el ejemplo anterior se puede ver que el directorio de trabajo era h:\prj, que hay 4 subcarpetas (actas, fonoteka, iruna y proy), y varios archivos, cuyos nombres siempre terminan con un nombre y hasta tres caracteres. Estos caracteres de después del punto son la extensión, y son lo que permiten distinguir al sistema entre los distintos tipos de archivos, como por ejemplo distinguir un archivo de Word (extensión .doc) y un archivo de sonido (extensión .wav).

Ahora que se conocen los contenidos de una carpeta, hay que aprender a

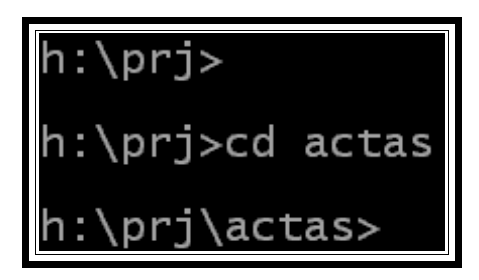

navegar entre las distintas carpetas. Para ello se utiliza el comando **cd**. En el ejemplo anterior, el comando **cd actas** situaria el entorno de trabajo en el directorio actas. Es posible comprobar que la operación se ha realizado correctamente: el prompt ha cambiado para mostrar el nuevo directorio de trabajo.

Para regresar al directorio padre, en este caso al directorio anterior, hay que utilizar el comando **cd..** . Esto es válido para cualquier carpeta en la que se esté situado.

Un parámetro importante dentro de MS-DOS es el **path**. Éste representa la ruta completa hasta un archivo o directorio. Para el directorio en el que se esta en cada momento, por ejemplo, el path es lo que aparece en el prompt antes del signo >.

Otro comando que será necesario en MS-DOS es **copy**: Permite crear una copia identica de un fichero, bien con otro nombre, bien en otro directorio, bien realizando ambos cambios a la vez, con la sintaxis **copy nombre\_original nuevo\_nombre** o bien **copy nombre\_original directorio\_destino**.

Es necesario saber que tanto los archivos como los directorios pueden crearse o eliminarse. Hay un juego de comandos que debe usarse: para crear un directorio está el comando **md nombre\_de\_directorio** , y para borrarlo, el comando <sup>U</sup>**d nombre\_de\_directorio**. Para poder borrar un directorio, éste debe estar vacío. Crear un archivo puede hacerse de dos maneras: con algún programa en concreto que cree el archivo de manera adecuada, o bien copiando un archivo ya existente. Para borrar un archivo, el comando que hay que utilizar es **del nombre\_de\_archivo.ext**. Este comando debe utilizarse con mucho cuidado, ya que con él podemos destruir archivos necesarios para el funcionamiento del sistema. Nunca se debe borrar un archivo sin saber exactamente lo que es y qué consecuencias tendrá borrarlo.

Con el AhoT se van a manejar principalmente dos tipos de archivos: archivos de señal sonora (con extensiones .wav, .raw o .pcm), y archivos de texto (con extensiones .txt, .mrk o .cfg). El siguiente paso es aprender a utilizar y modificar archivos de texto. Para ello MS-DOS provee una herramienta llamada **edit**.

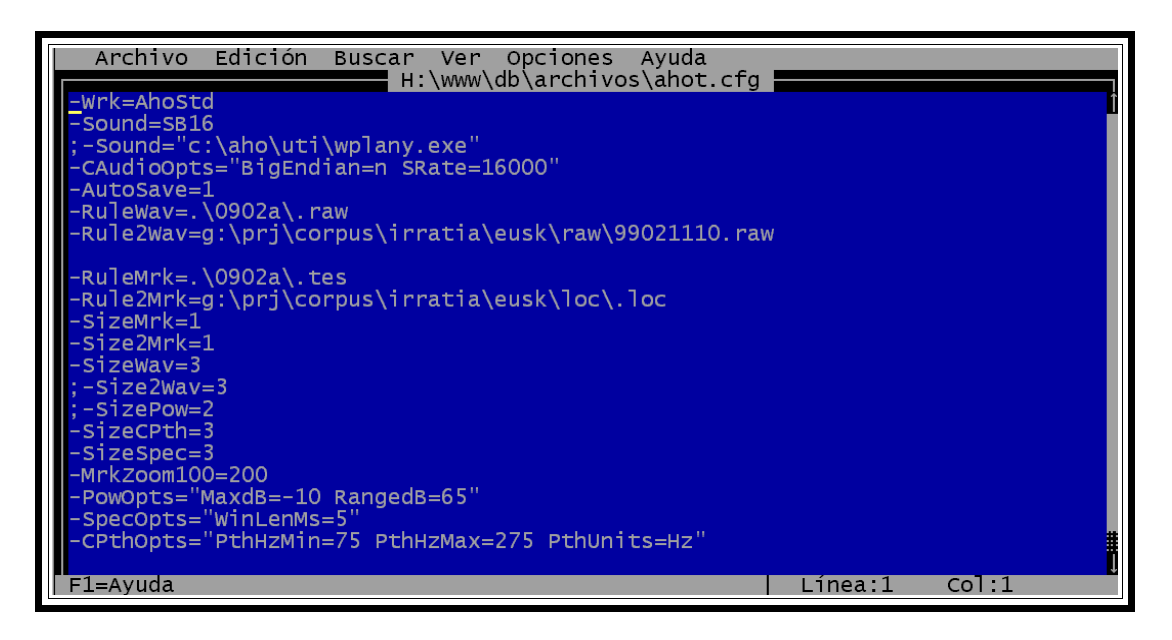

En esta pantalla se ve el archivo de texto elegido mediante el comando edit. La primera línea son menús que darán distintas opciones que se pueden utilizar haciendo clic en ellos, o mediante la tecla Alt. La segunda línea muestra el nombre del fichero que se ha abierto (con su path completo). En la zona azul se ve el contenido del fichero de texto, que se puede modificar con solo colocar el cursor (mediante un clic de ratón o bien las flechas del teclado) en el punto a modificar, e introducir el texto deseado.

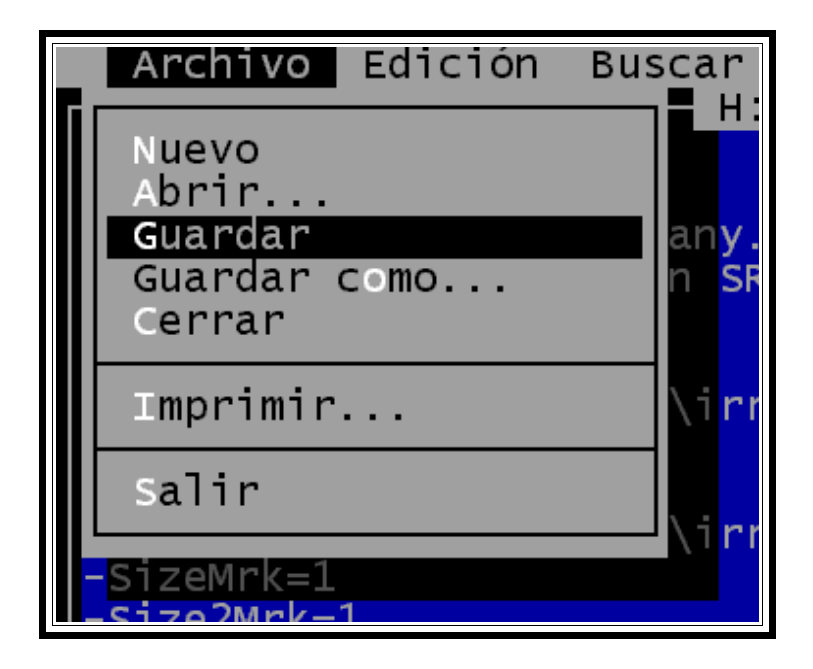

Una vez el texto ya esta terminado, para que las modificaciones que se han introducido en pantalla pasen físicamente al archivo, hay que utilizar la opción guardar. Para ello, se debe abrir el menú archivo (pinchando en la palabra archivo en la zona de menús o con la combinación de teclas Alt+A) y elegir la opción **G**uardar.

Tras guardar las modificaciones introducidas en el archivo, para salir del programa hay que hacer operaciones similares a las de guardar, si bien esta vez en el menú Archivo hay que elegir la opción **S**alir.

## **Abriendo una señal de audio**

Para abrir una señal de audio distinta de la que el icono de AhoT abre por defecto, es necesario cumplir dos requisitos previos: conocer la ubicación de la señal y su nombre, y crear un archivo de configuración personalizado en el directorio desde el se vaya a ejecutar AhoT.

A continuación se ilustra esto con un ejemplo: se quiere abrir la señal todno.wav que está en el directorio cuyo path es g:\usr\ion\www\db\. Para ello hay que colocarse en el directorio deseado (por ejemplo creando uno nuevo). Para crear en este directorio el archivo ahot.cfg que hace falta, es recomendable crear una copia del que la instalación insertaba en el directorio que se le indicó. Esto se hace mediante el comando copy. Una vez tenemos ese archivo en el directorio que se va a usar, ya es posible abrir una señal utilizando el comando **ahot path\_completo\_de\_archivo**. En el ejemplo propuesto el path será g:\usr\ion\www\db\todno.wav

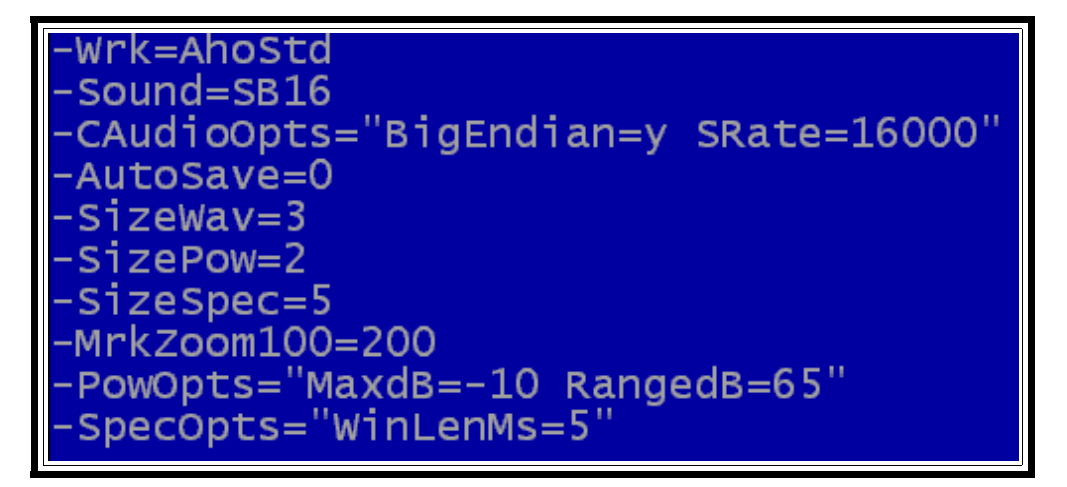

La manera comentada funciona normalmente, si bien es posible evitar tener que teclear el path completo cada vez que se arranca el programa. Para ello hay que hacer una modificación muy sencilla en el archivo de texto ahot.cfg que se ha copiado antes a nuestro directorio: para ello se abre con edit (deberá aparecer el texto de la figura), se coloca el cursor debajo de la última línea escrita (en este caso - SpecOpts="WinLenMs=5"), y se añade la

siguiente línea de texto:

-RuleWav=g:\usr\ion\www\db\

Guardando este cambio y saliendo de edit, ahora es posible arrancar ahot con la señal deseada, desde este directorio simplemente haciendo: **ahot todno.wav**.

Todavia es posible simplificar un poquito mas la linea de comando que arranca el programa AhoT, con otra pequeña modificación en el archivo ahot.cfg que hay en el directorio de trabajo. Si la línea que se añadía antes se complementa poniendo al final la extensión del archivo, de manera que la línea completa sea como esta:

-RuleWav=g:\usr\ion\www\db\.wav

ya no será necesario añadir esa extensión en la línea de comandos. Se podrá arrancar el programa solamente con **ahot todno**.

# **Lección 2: Visualizar una señal**

El objetivo de esta lección consiste en, una vez abierta una señal con el programa AhoT, explicar cuales son las herramientas básicas del programa para poder visualizarla y estudiarla. El programa dispone de ventanas que muestran información acerca de la señal (nombre, potencia y espectrograma), una ventana para conocer que parte de la señal estamos viendo respecto a su totalidad (scroller), ventanas con texto asociado a la señal (marcas) y por último una ventana de mensajes del programa. A continuación se explicarán las herramientas de que dispone AhoT para seleccionar partes de señal, visualizar con más detalle y movernos por la señal.

## **Las ventanas de AhoT: qué es cada una y para qué sirven**

En la pantalla de AhoT que se muestra a continuación se pueden observar las ventanas que aparecen al arrancar el programa AhoT con una señal con marcas. El formato indicado es el mismo que aparece con el icono de Windows, si bien la señal es algo más trabajada, y está marcada para poder enseñar la forma en que aparecen las marcas. Este mismo formato de ventana será el que aparezca mientras no se indique otro en el archivo **ahot.cfg**, como se verá más adelante.

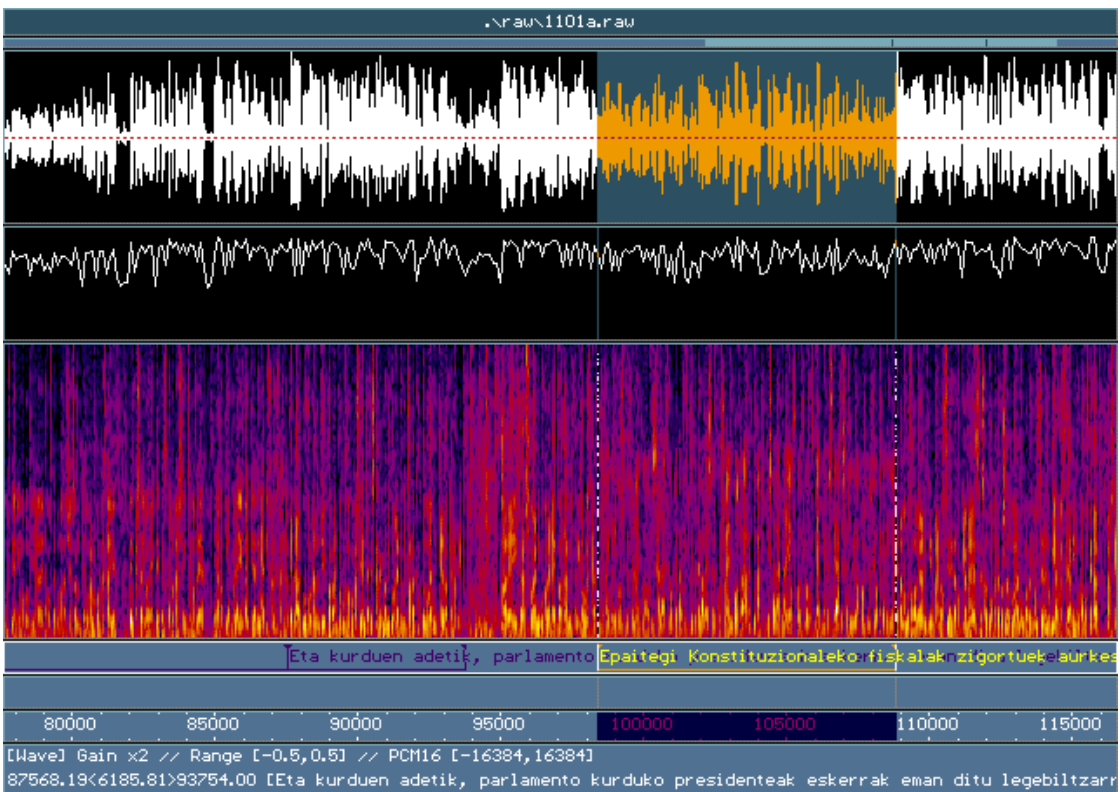

.<br>98393.38<10438.63>108832.00 [Epaitegi Konstituzionaleko fiskalak zigortuek aurkestu zituzten babes errekurtzue

Como se puede observar, aparecen siete ventanas básicas: título, señal, potencia, espectrograma, marcas, regla y mensajes mirando de arriba abajo.

**- Título:** muestra el nombre de la señal abierta en este momento

#### .\rau\1101a.rau

- **- Scroller:** a continuación de la ventana de título se puede observar una barra fina con dos tonos de azul, este es el scroller. La barra completa, en azul oscuro, representa la señal entera, mientras que la barra en azul claro dentro de la anterior representa la parte de la señal que se está viendo en pantalla en este momento. Dentro de la parte clara se pueden ver dos pequeñas líneas azul oscuro que marcan la posición de los cursores. Los cursores delimitan un trozo de la señal que como se puede ver en la ventana siguiente, la correspondiente a la señal, aparece en azul más claro.
- **- Señal:** la siguiente ventana muestra la forma de onda de la señal en blanco sobre fondo negro. La señal que se está visualizando se corresponde con una onda sonora que originalmente era una señal de presión en el aire, al pasar por el micrófono se transforma en una señal eléctrica que mantiene la forma de onda de la señal de presión. Estas variaciones de tensión a lo largo del tiempo son lo que se representa en esta ventana de forma de onda, el eje de tiempos es el horizontal y el de tensiones el vertical.

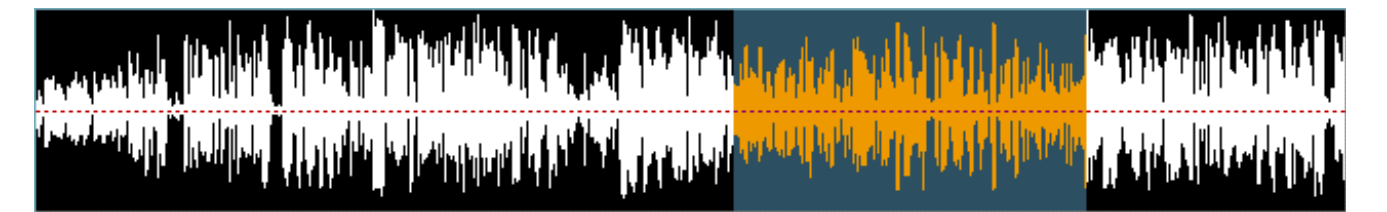

**- Potencia:** aquí se puede ver la energía de la señal a lo largo del tiempo, para hacer el cálculo de la potencia se toman trozos de la señal, se evalúa la potencia para cada uno de ellos y se representa. Repitiendo el proceso anterior trozo a trozo hasta completar la señal se obtiene la forma representada en blanco sobre fondo negro de esta ventana.

**- Espectrograma:** el espectrograma muestra la variación temporal de las componentes frecuenciales de la señal y la energía que presenta una determinada componente frecuencial en instante de tiempo. Al igual que antes la variación temporal se representa en el eje horizontal, las frecuencias en el eje vertical y la energía de una frecuencia en un instante se representa mediante el color. Los colores claros indican mayor energía los oscuros.

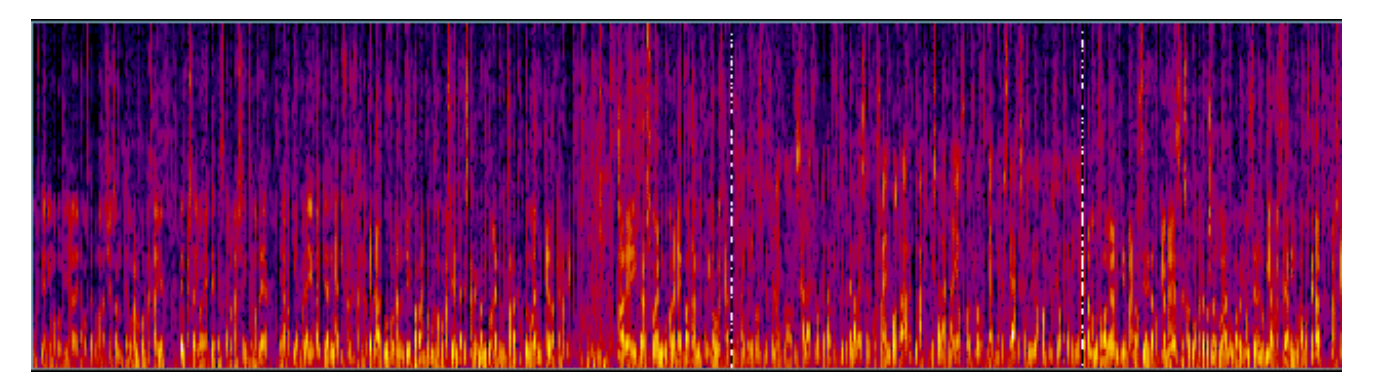

**Marcas:** como ya se ha comentado anteriormente es posible asociar texto a porciones de la señal, esto es lo que se denomina marcar una señal. Las marcas pueden representar por ejemplo pausas que se producen en la señal de voz que estamos analizando, en este caso las marcas pueden ser puntuales o tener una duración. Incluso se puede marcar la señal de voz frase a frase o palabra a palabra y tener en una marca el texto asociado a esos fragmentos.

Eta kurduen adetik, parlamento<mark>Epaitegi Konstituzionalekorfis</mark>kalakrzigortuekelaurke

Podemos configurar el ahot.cfg para ver hasta tres ventanas de marcas, a modo de ejemplo en la figura siguiente se pueden ver dos niveles de marcas (dos ventanas de marcas):

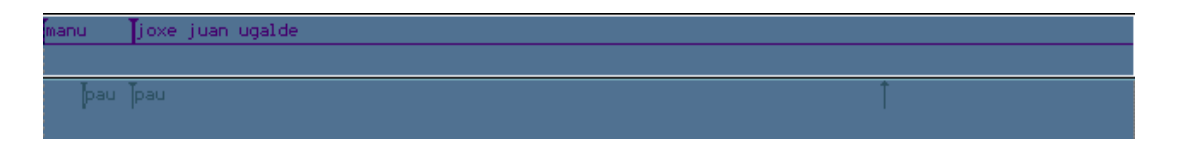

El primer nivel de marcas se ha usado en este ejemplo para asociar a cada trozo de señal de voz el nombre de su locutor y el segundo nivel para marcar las pausas. En la imagen se pueden ver dos pausas con duración y una puntual. Esta última no tiene texto (podría tenerlo aun siendo puntual) y aparece marcada tan sólo con una flecha.

**- Regla:** anteriormente nos hemos estado refiriendo a la base de tiempos para varias ventanas tales como la de la potencia o el espectrograma diciendo que se encontraba en el eje horizontal, pues bien en esta ventana se puede ver esta base de tiempos donde la escala está en milisegundos. El milisegundo cero se corresponde con el punto donde comienza la señal que hemos abierto.

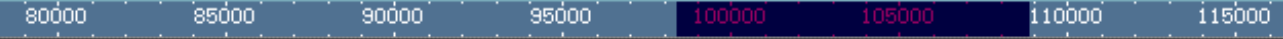

**- Mensajes:** esta es la ventana de abajo del todo, donde nada más arrancar el programa se puede ver información acerca de la versión y la dirección de la página web desde la cual se descargó el programa: AhoT v. 0.3.0 (WIN32) [May 11 2000] (c) 1998 http://bips.bi.ehu.es

En esta ventana se muestran los mensajes que el programa lanza como consecuencia de acciones realizadas por el usuario o que el programa realiza de forma automática (como por ejemplo el salvado automático que se puede configurar en el **ahot.cfg**).

Por ejemplo al pulsar la barra espaciadora para escuchar la señal aparece el mensaje:

[Wave] Playing 0.00<4294.83>4294.83 ... donel

Asimismo, al salir del programa aparece un mensaje preguntando al usuario si está seguro de querer cerrar el programa como ya se explicó en el capítulo anterior.

Aparte de estos mensajes básicos el programa lanza otros muchos que ya se irán comentando según se vayan viendo más funciones del programa.

EWavel Gain x2 // Range E-0.5, 0.51 // PCM16 E-16384, 163841 87568.19<6185.81>93754.00 [Eta kurduen adetik, parlamento kurduko presidenteak eskerrak eman ditu legebiltzarr .<br>38393.38<10438.63>108832.00 [Epaitegi Konstituzionaleko fiskalak zigortuek aurkestu zituzten babes errekurtzuer

# **Cursores: qué son, cómo se mueven, seleccionar**

Los cursores son las líneas verticales amarillas que recorren zonas de la pantalla, de manera que un cursor indica un instante de tiempo en la señal. En el programa AhoT se trabaja con dos cursores: el izquierdo y el derecho. Pueden estar superpuestos o separados:

Cuando están superpuestos trabajan como uno solo, indicando, por ejemplo, el momento exacto en que se desea empezar a escuchar la señal (como siempre, usando la tecla espacio) o colocar una marca puntual, esto es, sin duración (span). En la imagen de la izquierda vemos como están los cursores superpuestos formando uno solo cruzando la pantalla desde la zona de señal hasta la zona de marcas y la regla.

En caso de estar separados seleccionan un trozo de la señal que se ve entonces sobre un fondo de color azul más claro en la ventana de forma de onda de la señal.

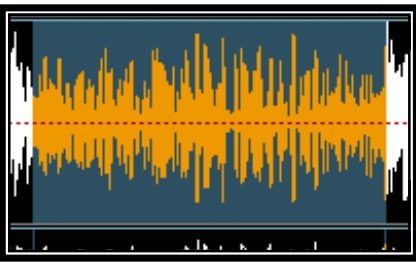

Para mover los cursores se puede usar tanto el teclado como el ratón, aunque en el caso de usar el teclado el teclado hay más posibles movimientos que con el ratón. A continuación se detallan todos los posibles movimientos:

- Usando el **ratón**:
	- <sup>¾</sup> Botón Izquierdo: sitúa el cursor izquierdo en la posición indicada por el puntero del ratón.
	- <sup>¾</sup> Botón Derecho: sitúa el cursor derecho en la posición indicada por el puntero del ratón.
	- <sup>¾</sup> Ambos Botones: superpone los dos cursores, volviendolos a hacer uno solo. Se puede hacer pulsando ambos botones a la vez, o bien uno detrás de otro sin mover el puntero entre ambas pulsaciones. Esto también sucede si se intenta llevar el cursor izquierdo más a la derecha que el derecho o a la inversa.
- Usando el **teclado**:
	- <sup>¾</sup> Flechas izquierda y derecha: mueven a izquierda y derecha el cursor izquierdo
	- <sup>¾</sup> Shift (Mayúsculas) + Flechas izquierda y derecha: mueven a izquierda y derecha el cursor derecho

P, hau

51600

- $\triangleright$  Control + Flechas izquierda y derecha: mueven a izquierda y derecha ambos cursores simultáneamente
- <sup>¾</sup> Home (Inicio): mueve el cursor izquierdo al principio de la pantalla actual
- $\triangleright$  End (Fin): mueve el cursor izquierdo al final de la pantalla actual
- <sup>¾</sup> Shift (Mayúsculas) + Home (Inicio): mueve el cursor derecho al principio de la pantalla actual
- <sup>¾</sup> Shift (Mayúsculas) + End (Fin): mueve el cursor derecho al final de la pantalla actual
- <sup>¾</sup> Control + Home (Inicio): mueve el cursor izquierdo al principio de la señal
- $\triangleright$  Control + End (Fin): mueve el cursor izquierdo al final de la señal
- <sup>¾</sup> Control + Shift (Mayúsculas) + Home (Inicio): mueve el cursor derecho al principio de la señal
- <sup>¾</sup> Control + Shift (Mayúsculas) + End (Fin): mueve el cursor derecho al final de la señal
- <sup>¾</sup> Shift (Mayúsculas) + Control + Flecha izquierda: mueve el cursor derecho hasta el izquierdo (los junta)
- <sup>¾</sup> Shift (Mayúsculas) + Control + Flecha derecha: mueve el cursor izquierdo hasta el derecho (los junta)

Con todas estas combinaciones es posible seleccionar trozos de señal sin más que separar los dos cursores, limitando una zona de la señal. Es posible también modificar la selección sólo con mover el cursor izquierdo o el derecho,

El problema que aparece ahora es el siguiente: al abrir una señal ésta ocupa por defecto toda una pantalla. Si la señal es de larga duración la utilidad de seleccionar regiones de esta es escasa, ya que es deseable poder ver la señal con más detalle, para así poder estudiar correctamente la señal, además de hacer selecciones más precisas. La manera de llevar esto a cabo se ve a continuación.

# **Zoom horizontal y vertical: qué es, cómo se consigue**

Ya se ha dicho que al abrir una señal con el programa AhoT este la muestra completa en pantalla, tanto en amplitud como en duración. Para poder ver la señal con más detalle el programa AhoT dispone de una herramienta de zoom horizontal y vertical.

Con el zoom horizontal se puede conseguir que la porción de señal que se ve en la pantalla tenga mayor o menor duración: a menor duración de la señal en pantalla la veremos con más detalle y así podremos hacer nuestra selección con más precisión.

El zoom vertical nos permite hacer lo mismo pero con la amplitud de la señal tan sólo, por lo que estos cambios sólo se observan en la ventana de forma de onda.

#### **Zoom vertical**

- $\triangleright$  Alt + PgDn (AvPg): multiplica por dos la amplitud (se amplifica)
- $\triangleright$  Alt + PgUp (RePg): divide entre dos la amplitud (se atenúa)
- $\triangleright$  Shift (Mayúsculas) + Alt + PgDn (AvPg): pequeña amplificación (x1.1)
- $\triangleright$  Shift (Mayusculas) + Alt + PgUp (RePg): pequeña atenuación (x1.1)

#### **Zoom horizontal**

<sup>¾</sup> PgUp (RePg): zoom 4/3 hacia fuera. (señal más pequeña, más duración, menos detalle)

- <sup>¾</sup> PgDn (AvPg): zoom 3/4 hacia dentro (señal más grande, menos duración, más detalle)
- $\triangleright$  Shift (Mayúsculas) + PgUp (RePg): zoom fino hacia fuera (menos detalle)
- <sup>¾</sup> Ctrl + PgUp (RePg): zoom al trozo de señal seleccionado por los cursores
- <sup>¾</sup> Ctrl + PgDn (AvPg): zoom máximo hacia dentro

# **Scroller: qué es, manejo con el ratón**

La función **scroll** permite, una vez que se está viendo una parte de una señal, desplazar la parte que se ve en la pantalla manteniendo la duración del fragmento visible y sin modificar la posición del cursor o cursores respecto a la posición en que los habíamos dejado previamente. Esta función va fuertemente ligada a la función de zoom que se ha explicado antes: ya se comentó que al abrir una señal con AhoT el programa muestra la señal completa en la pantalla por defecto, pero puede ser interesante visualizar con más detalle ciertas zonas de la señal para poder hacer la selección lo más exacta posible y para mejorar el detalle se utiliza el zoom. Al hacer uso del zoom la parte que interesa se puede ir fuera de los límites de la pantalla y por tanto se dejará de ver. Para volver a ver esa parte (para hacer una selección por ejemplo, o si ya se había hecho una selección y se quiere volver a ver sin que ésta se vea modificada) podemos usar el scroller. En la figura siguiente se ilustra esta necesidad:

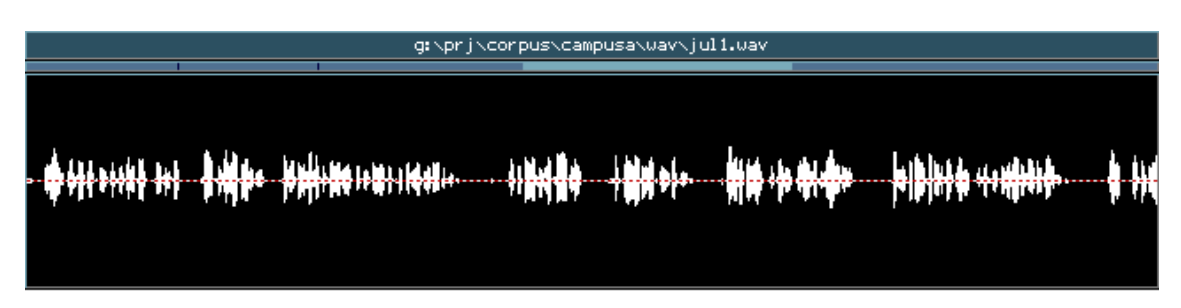

En esta figura se puede deducir que se ha hecho zoom porque la barra en azul claro dentro de la ventana del scroller no ocupa toda la duración de la señal (barra en azul oscuro), ahora, fijándose en la parte izquierda de la ventana es posible ver que las líneas verticales que marcan la posición de los cursores están separadas seleccionado un trozo de la señal y que esta selección está fuera de la zona visible. Para poder ver nuestra selección podemos proceder de alguna de las maneras siguientes. Al igual que en ocasiones anteriores, se puede hacer uso tanto del ratón como del teclado, pero con una pequeña peculiaridad: al usar el ratón hay que tener mucho cuidado de pinchar dentro de la estrecha barra, ya que todas las utilidades de control del scroller con ratón funcionan solamente dentro de ella.

#### Usando el **ratón**:

- <sup>¾</sup> Botón Izquierdo: centra el scroller en el sitio señalado por el ratón, esto es válido tanto haciendo click con el botón en un punto de la barra del scroller como pinchando con el botón y arrastrar sin soltarlo
- <sup>¾</sup> Botón Derecho: cambia el margen izquierdo o derecho (él más próximo) al sitio señalado por el ratón, esto es válido tanto haciendo click con el botón en un punto de la barra del scroller como pinchando con el botón y arrastrar sin soltarlo
- <sup>¾</sup> Ambos botones a la vez (pero pulsando primero el izquierdo y luego el derecho): centra el scroller en el sitio señalado por el ratón, pero si ahora movemos el ratón hacia arriba y abajo se nos permite hacer zoom horizontal hacia fuera y hacia dentro respectivamente.
- <sup>¾</sup> Shift (Mayúsculas) + Botón derecho: cambia el margen derecho al sitio señalado, esto es válido tanto haciendo click con el botón en un punto de la barra del scroller como pinchando y arrastrar sin soltarlo
- <sup>¾</sup> Shift (Mayúsculas) + Botón izquierdo: cambia el margen izquierdo al sitio señalado, esto es válido tanto haciendo click con el botón en un punto de la barra del scroller como pinchando y arrastrar sin soltarlo

Estas dos últimas combinaciones son similares son equivalentes a la segunda, en la que sólo se usa el botón derecho. Al usar el botón derecho se cambia el margen más cercano al punto donde se pincha con el ratón, mientras que con las dos últimas el usuario decide de antemano qué margen se va a modificar pinchando el botón correspondiente.

- Usando el **teclado**:
	- <sup>¾</sup> Alt + Flechas izquierda y derecha: desplaza 1/4 la pantalla a izquierda y a derecha
	- <sup>¾</sup> Alt + Shift (Mayúsculas) + Flechas izquierda y derecha: desplaza la pantalla a izquierda y a derecha pero con saltos más finos que en el caso anterior
	- <sup>¾</sup> Alt + Ctrl + Flechas izquierda y derecha: desplaza 1/4 la pantalla a izquierda y a derecha, si se mantiene pulsado mucho tiempo se va acelerando
	- <sup>¾</sup> Alt + Home (Inicio): desplaza la pantalla al comienzo de la señal
	- $\triangleright$  Alt + End (Fin): desplaza la pantalla al final de la señal

Volviendo al ejemplo anterior en que se quería desplazar la pantalla hacia la izquierda para poder ver lo que habíamos seleccionado, de forma muy sencilla se podría pinchar con el botón izquierdo entre las marcas de los dos cursores para centrar el scroller en ese punto. Si ahora no se ve la selección completa es posible mover la pantalla de nuevo con el scroller hacia la izquierda o la derecha o bien hacer un zoom horizontal hacia fuera para que en la pantalla se vea un trozo más largo de señal, esto dependerá del detalle con que se desee realizar la selección.

# **Lección 3: Marcar una señal**

## **¿Qué es marcar una señal?**

El objetivo de esta lección es aprender a utilizar las posibilidades de marcado de señal que ofrece AhoT. Para ello es primordial tener claro qué son las marcas, para qué sirven y qué representan.

Marcar es, básicamente, asignar a una zona de la señal, delimitada por sus instantes de inicio y final, un texto. Este texto, en general, podría ser cualquiera, pero en el caso de las señales de voz, que es a priori el más interesante para los usuarios de AhoT, el texto debería corresponderse con lo que puede oírse al reproducir ese fragmento de señal.

Entonces, ¿qué se puede marcar? A priori, cualquier fragmento de la señal. Pero, aceptando como cierta la idea de que cada marca guarda el texto que se lee en el fragmento al que corresponde, esto sólo tiene sentido si se marcan entidades sonoras: frases, palabras, fonemas. Esto es, teniendo una señal sonora donde se lee un texto completo, tiene sentido marcar frases (asignar al tiempo en que se lee una frase una marca con el texto de la frase), marcar palabras o marcar fonemas. Estos son ejemplos de niveles de marcado: en un texto hay varias frases, en una frase varias palabras, en una palabra varios fonemas.

Es necesario comentar que las unidades que se han mencionado antes no son las únicas que se pueden marcar: existen otras, como los grupos sintácticos, las pausas o los difonemas.

Una vez se ha explicado lo que es una marca, es necesario saber como se guardan las marcas. Teniendo en cuenta que las marcas son textos que se asignan a rangos de tiempo, cada marca vendrá definida por su texto (etiqueta) y su rango de tiempo. El rango de tiempo, a su vez, viene definido por el principio de la zona en cuestión, y uno de estos datos: el final de la zona, o bien la duración de la zona. Normalmente (pero no necesariamente siempre) la tendencia es a utilizar inicio y duración, ya que en general la duración se representa con un numero de milisegundos más pequeño.

Se ha dicho pues que una marca se guarda en disco almacenando el milisegundo en que se inicia, su duración, y su texto o etiqueta. Ahora bien, hay ciertos eventos que son susceptibles de ser marcados, pero que no tienen una duración, sino que solamente es algo que sucede en un momento determinados, tal como pueden ser, por ejemplo, los principios de las palabras: una palabra empieza en un momento dado, pero ese principio no se alarga en el tiempo. Para este tipo de eventos, es posible utilizar un tipo especial de marca que no tiene duración (span), sino solamente indica un punto de la señal. A este tipo de marcas se les denomina marcas puntuales.

Por tanto, para guardar una marca es necesario almacenar un texto, la etiqueta, y dos números, inicio y duración, aunque ésta pueda ser cero. El programa AhoT tiene dos maneras distintas de almacenar todos estos datos, según el tipo de señal a que se refieran las marcas. Si la señal es de un tipo que acepta datos incrustados entre la información de audio, como por ejemplo los formatos .wav de *Microsoft®* o .aho de *Aholab®*, AhoT modificará el archivo de forma de onda para insertar en él los datos de las marcas que se hayan podido elaborar. Si, en cambio, el formato de señal es tal que admite exclusivamente datos de audio, como el formato .pcm o el .raw, las marcas deberán guardarse en un fichero aparte. Este será un fichero de texto cuya localización habrá que indicarle al programa, de igual manera que se le indica la localización del fichero de señal, esto es, mediante el archivo de configuración **ahot.cfg**, solamente que si para indicar la localización de la señal era necesario utilizar la directiva –RuleWav, para indicar la situación del fichero de marcas, habrá que utilizar la directiva –RuleMrk, como se ilustra en la siguiente figura:

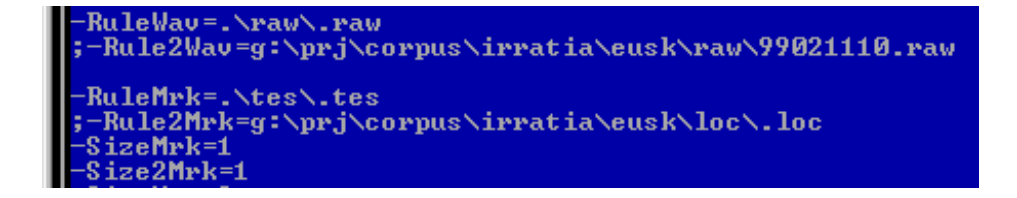

El significado de las líneas –RuleWav y –RuleMrk en el fichero de configuración de la figura es el siguiente: las señales son archivos .raw que están en el directorio raw que cuelga del directorio desde el cual se ha arrancado AhoT. A su vez, las marcas están en archivos de texto con extensión .tes, ubicados en el directorio tes que cuelga del directorio en el cual se ubica el fichero de configuración, es decir, el directorio desde el cual se arranca AhoT.

La configuración que se ha mostrado en la figura tiene una implicación que no es inmediata: como no se ha dado los nombres de las señales correspondientes, sino que solamente se mencionan los directorios y las extensiones, es obligatorio arrancar AhoT indicándole un nombre de señal, que el programa completará con los directorios y las extensiones incluidas en el fichero de configuración. Este nombre será el que se utilizará tanto para la señal como para el fichero de marcas.

Por ejemplo, en el caso de la figura, arrancando el programa desde el directorio en el que se encuentra el archivo ahot.cfg de la figura, mediante la línea de comandos **ahot seibat** , la señal que se abrirá será (si existe, por supuesto), **raw/seibat.raw**, y el archivo de marcas será el **tes/seibat.tes**. En este caso es posible que se abra el fichero aunque no exista con anterioridad, ya que es posible poner las marcas desde cero, salvándolas después en el fichero indicado de esta manera.

# Cómo se marca una señal

Una vez que sabemos qué es marcar una señal y qué se guarda en las marcas, hace falta saber cómo podemos insertar marcas en AhoT.

Insertar marcas en AhoT es una acción relativamente sencilla, que hay que ejecutar en tres pasos:

El primero es localizar el fragmento de señal a que se referirá la marca. Para ello se colocan los cursores delimitando la zona en cuestión (esto en el caso de que la marca se desee con span, ya que si la marca se quiere hacer puntual lo que habrá que hacer será colocar los dos cursores juntos).

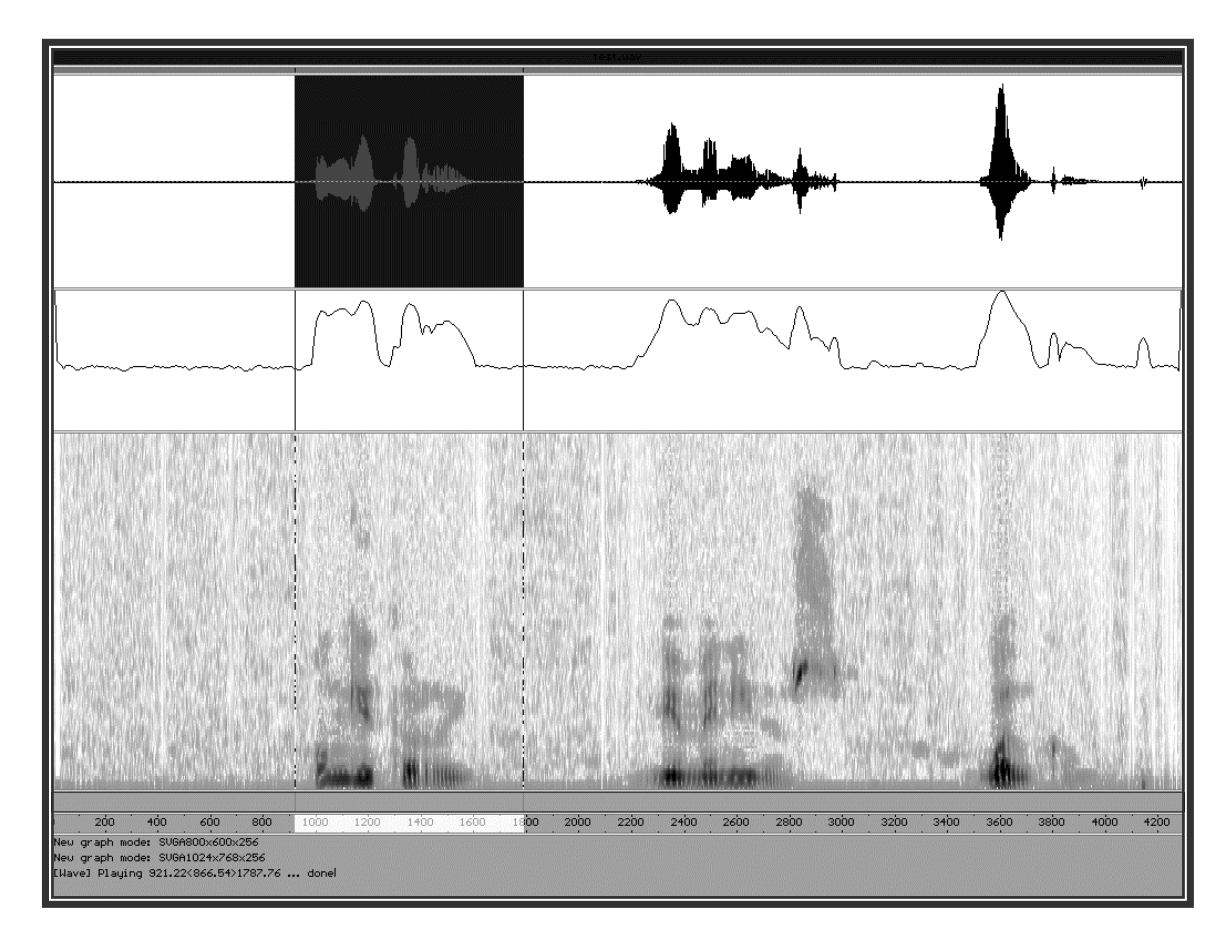

Una vez ya se tiene seleccionada la zona de la señal en la que se va a colocar la marca, lo siguiente es insertar la marca en si. Para ello hay que presionar la tecla Insertar, Insert. Al hacerlo aparecerá en la zona de mensajes del programa un aviso: MrkAdd, unos números (los milisegundos a que se refiere la marca), y un cuadro de distinto color con un cursor, que invita a escribir.

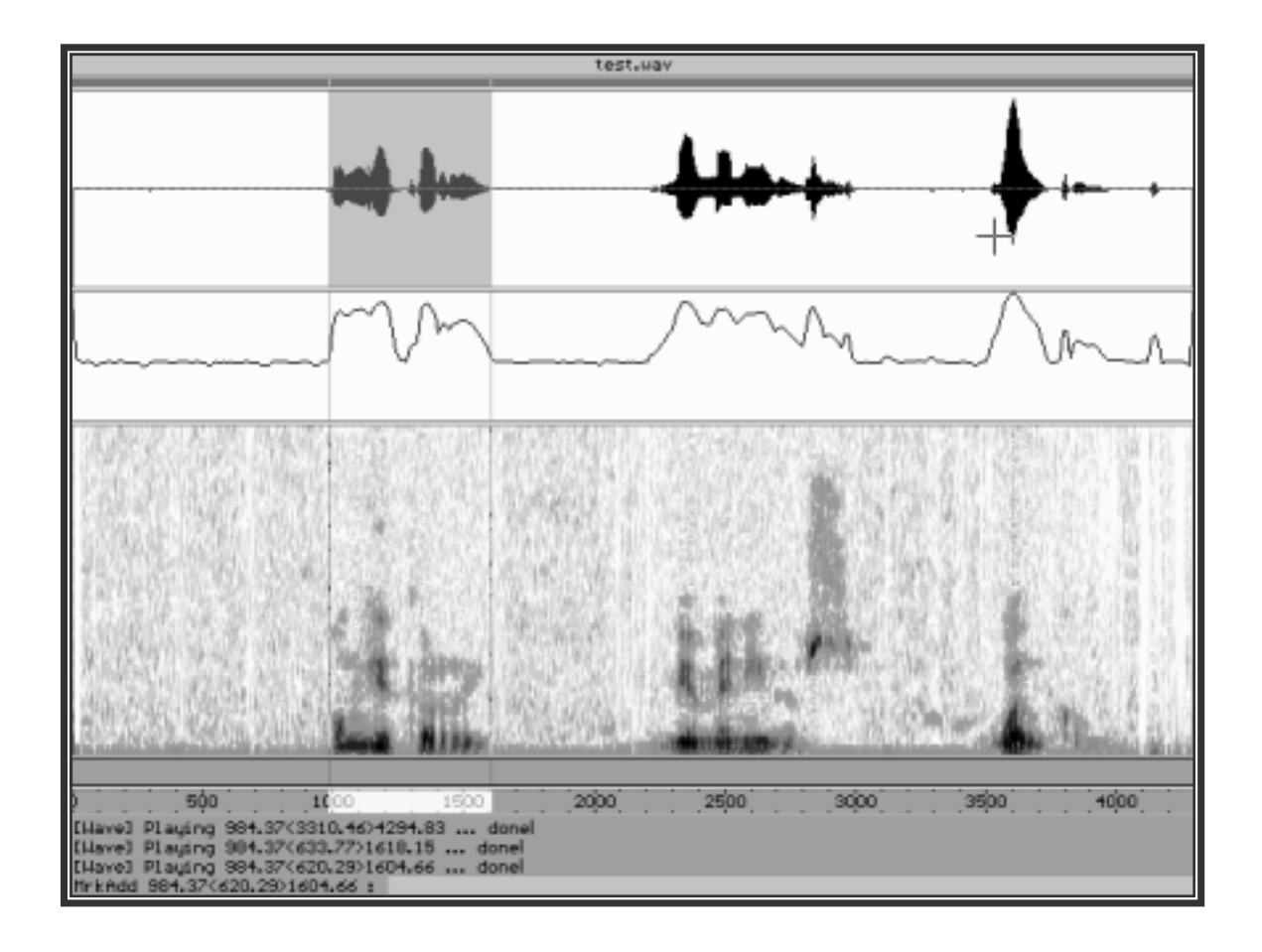

Lo que se está pidiendo es que se introduzca el texto de la marca, esto es, la etiqueta. Una vez se ha tecleado, y pulsado Intro para aceptarlo, la marca aparece en la zona de marcas, y un mensaje aparece en la zona de mensajes, confirmado que se ha realizado la acción correctamente.

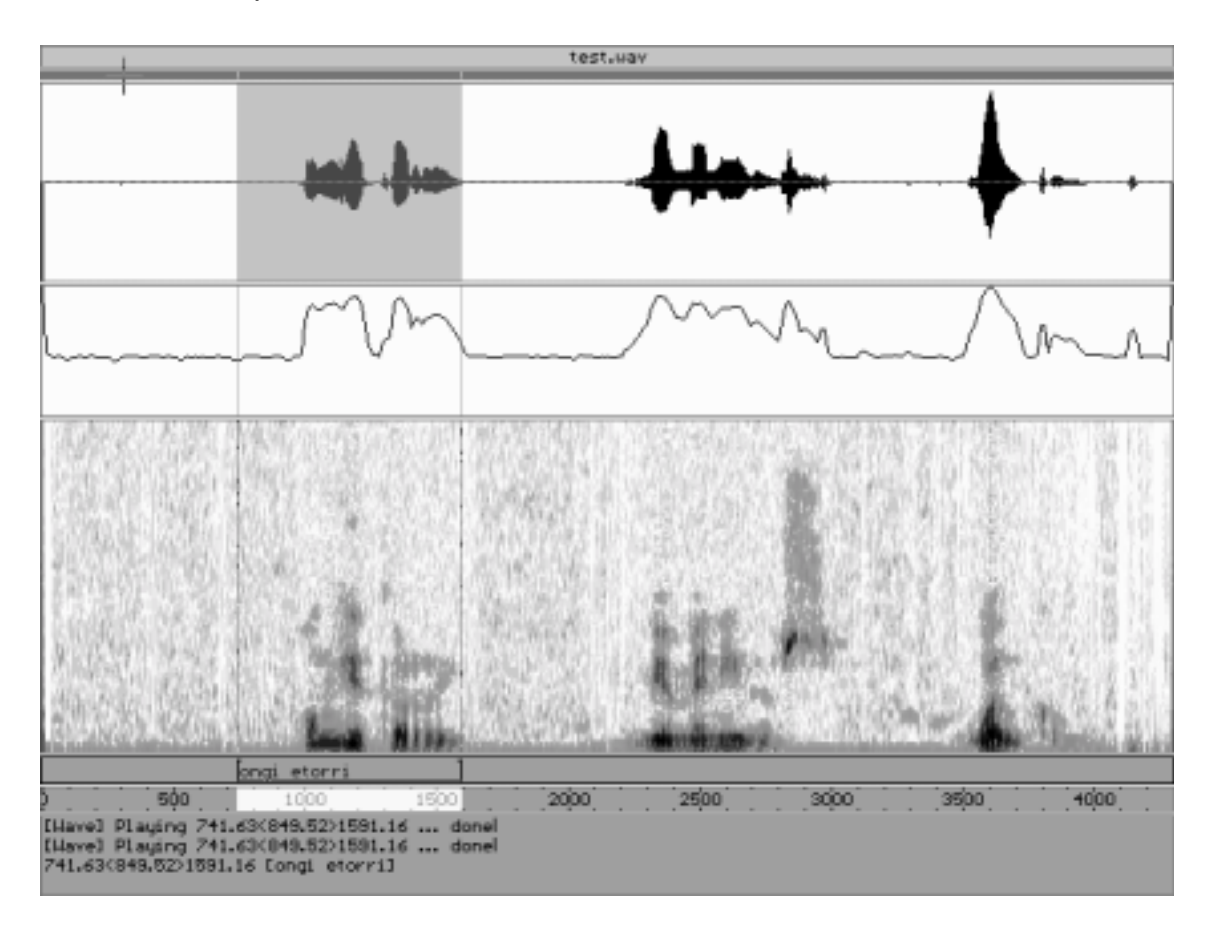

Una vez se ha insertado una marca, el programa AhoT contempla la posibilidad de que, habiendo tecleado la etiqueta, se haya producido un error, esta no sea la deseada, o simplemente se desee cambiar. Para poder cambiar la etiqueta de una marca, hay que seleccionarla primero. Si bien más adelante se verán todas las maneras posibles de realizar esto, ahora se comentará la más sencilla, para poder proceder al cambio de marca. Ésta manera sencilla consiste en utilizar el ratón sobre la zona de marcas. Haciendo click con el botón izquierdo sobre una marca se selecciona, quedando esto patente porque la marca se ilumina, esto es, pasa a ser de color amarillo.

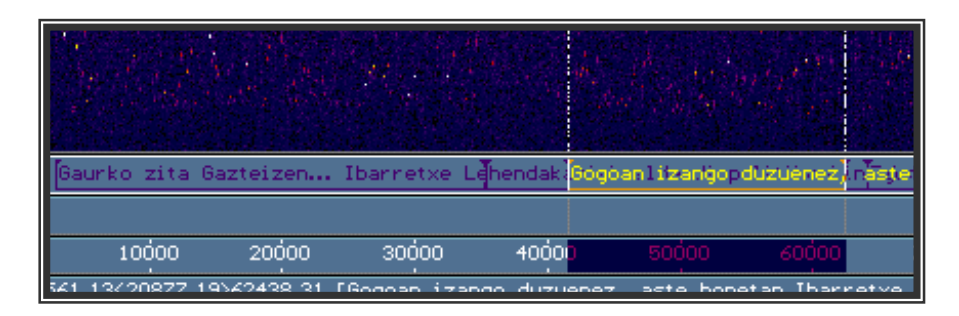

En la figura se ven dos marcas: la primera, cuyo testo es "Gaurko zita Gasteizen... Ibarretxe Lehendakaria", no esta seleccionada, viéndose que las letras son de un color azul más oscuro sobre el fondo azul de la zona de marcas. Sin embargo, la segunda marca, de texto "Gogoan izango duzuenez," sí está seleccionada, de tal manera que las letras son amarillas, y los cursores han realizado automáticamente una selección de la zona de la señal que incluye la marca.

Pues bien, una vez se ha seleccionado la marca, se puede modificar la etiqueta mediante la combinación de teclas Mayusculas + Insert. Cuando se utiliza, en la zona de mensajes de AhoT aparece el texto anterior de la marca (o al menos la parte de él que cabe en la pantalla), y, en la línea de texto, pregunta el texto nuevo que se desea insertar, dejando un espacio en blanco para poder introducirlo.

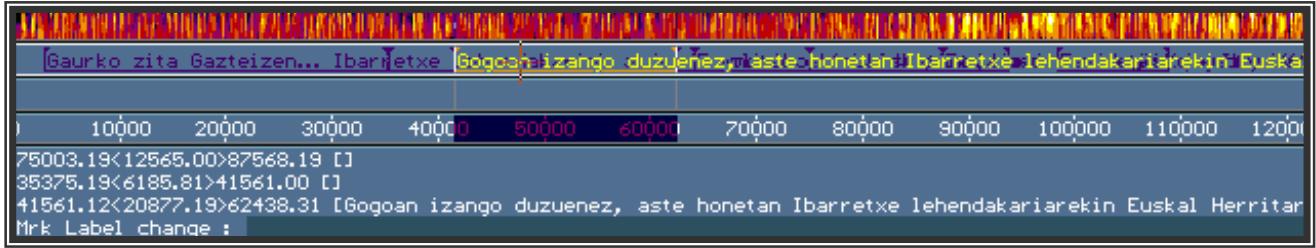

Una vez introducido el texto, se debe pulsar Intro para aceptarlo, de manera que se actualice.

Otra cosa que se puede hacer una vez se tiene seleccionada una marca es borrarla, de manera que se elimina, desapareciendo tanto de la pantalla como del fichero de marcas que le corresponda. La tecla para llevar esto a cabo es Suprimir. El programa pide confirmación antes de llevar a cabo el borrado, como se puede ver en pantalla, de manera que si no se pulsa la tecla Y, el borrado no se llevará a cabo.

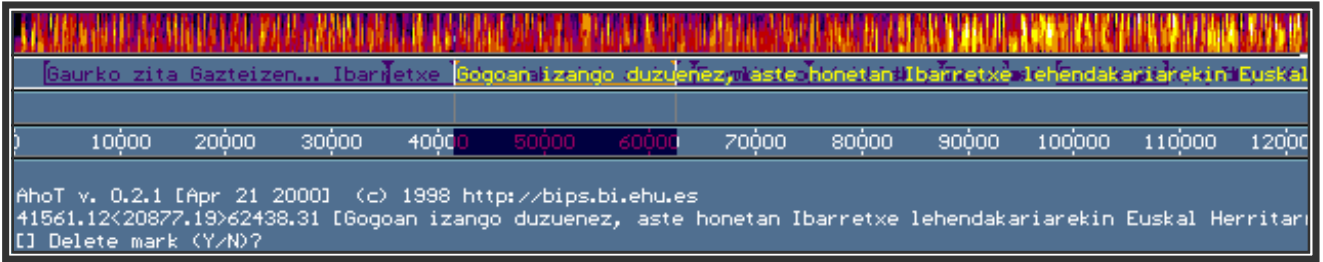

Sin embargo, pulsando la tecla Y, aparece un mensaje de confirmación y la marca desaparece.

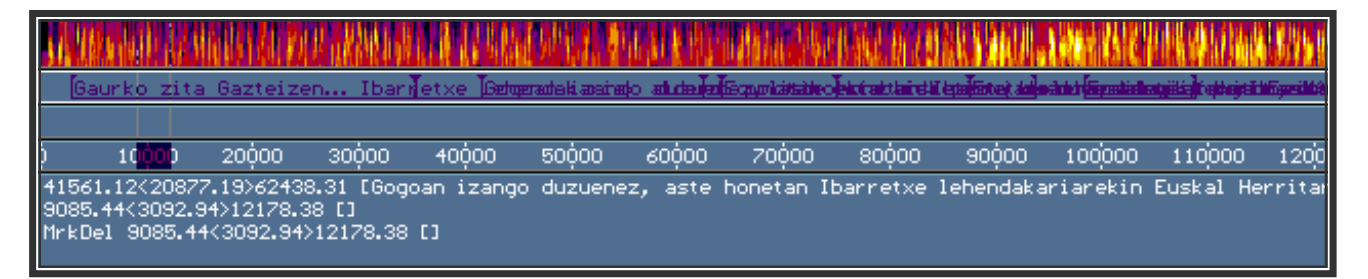

Hay otra manera de borrar marcas. Para utilizarla es necesario realizar una selección de una zona de la señal con los cursores, que debe contener dentro de sus límites las marcas que se quieren borrar.

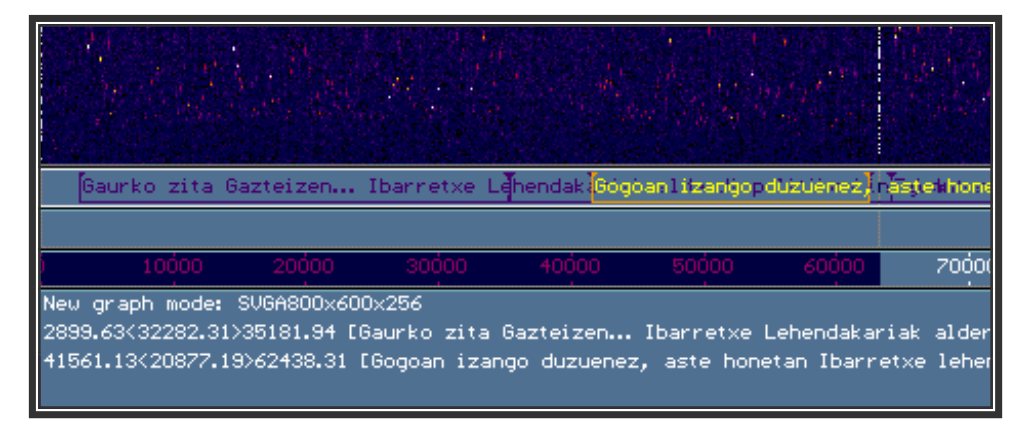

En la figura, por ejemplo, se puede observar cómo la selección comienza al principio de la señal, antes de la marca con etiqueta "Gaurko zita Gasteizen", y termina poco después del final de la marca con etiqueta "Gogoan izango duzuenez". En estas circunstancias, utilizando la combinación de teclas Control + Suprimir, se eliminarían las marcas que entren en la selección, en el caso de la imagen las dos que se han mencionado. Al igual que en el caso anterior, pide confirmación, para que las marcas no se eliminen por error.

Utilizando la combinación de teclas Control + Suprimir existen dos situaciones en las que se obtiene un resultado ligeramente distinto: tanto si los dos cursores están unidos, superpuestos, como si están uno en cada extremo de la señal, seleccionándola entera, pulsar esta combinación de teclas sirve para borrar TODAS las marcas del fichero. Por supuesto, antes de proceder al

borrado, el programa pide confirmación, igual que cuando se borraba una sola marca, sólo que ahora, como las marcas a borrar son todas, la pregunta que nos hace es **Delete ALL marks (Y/N) ?**

Igual que antes, pulsando Y las marcas se borran, pero pulsando N se conservan, de manera que sea más difícil eliminar marcas por error.

Es importante tener mucho cuidado al utilizar esta combinación de teclas, ya que es muy similar a Control + Alt + Suprimir, que en todos los sistemas operativos tiene que ver con reiniciar el sistema, lo cual es muy peligroso.

## **Navegar por las marcas**

Ya se ha comentado una manera sencilla de seleccionar una marca, que es pulsando en su etiqueta en la zona de marcas con el ratón. Pero hay muchas maneras distintas de seleccionar una marca, que se relatan a continuación.

Con el raton, de manera similar a la ya contada, no es necesario hacer click en una marca para seleccionarla. Si se hace click con el botón izquierdo en una parte de la zona de marcas que no corresponda a ninguna marca, se selecciona la marca inmediatamente a la derecha. Si esa misma acción se efectúa mientras se pulsa la tecla mayúsculas, la marca que se seleccionará será la inmediatamente anterior.

Notas sobre estas dos últimas combinaciones:

Si no había ninguna marca seleccionada, el resultado es el mismo que si se hubiera pulsado el botón izquierdo en vez del derecho.

Si la marca seleccionada es la última, no se podrá ir más alla pulsando el botón derecho, y se oirá un pitido.

Si la lista está desordenada, la siguiente marca no será necesariamente la que queda inmediatamente a la derecha (o izquierda).

Con el teclado también se puede navegar por las marcas, utilizando las siguientes combinaciones de teclas:

- Mayúsculas + F6: selecciona la marca más cercana al cursor por la derecha.

- Mayúsculas + F5: selecciona la marca más cercana al cursor por la izquierda.

Habiendo ya una marca seleccionada:

- F6: Selecciona la marca siguiente a la que estaba.
- F5: Selecciona la marca anterior a la que estaba.

Notas sobre estas dos últimas combinaciones:

Si no había ninguna marca seleccionada, el resultado es el mismo que si estuviera pulsada la tecla Alt..

Si la marca seleccionada es la última, no se podrá ir más alla pulsando F6, y se oirá un pitido.

Si la lista está desordenada, la siguiente marca no será necesariamente la que queda inmediatamente a la derecha (o izquierda).

- Ctrl+F8 = deselecciona marca seleccionada.

Para las siguientes acciones no es necesario tener preseleccionada una marca:

- Ctrl + F6 = similar a F6, salvo que hace un zoom para encajar la marca seleccionada y su contexto, siempre que tenga duración. Si la marca es puntual, sin duración, se centra, pero se mantiene el nivel de zoom actual. - Ctrl + F5 = similar a F5, salvo que hace un zoom para encajar la marca seleccionada y su contexto, siempre que tenga duración. Si la marca es puntual, sin duración, se centra, pero se mantiene el nivel de zoom actual.

- F8: mueve cursor izquierdo a la marca siguiente.

- F7: mueve cursor izquierdo a la marca anterior.

-Mayúsculas + F8: mueve el cursor derecho a la marca siguiente. -Mayúsculas + F7: mueve el cursor derecho a la marca anterior

- Alt + F7: selecciona la primera marca del fichero de marcas. Si el fichero está desordenado, no será necesariamente la primera en el tiempo.

- Alt + F8: selecciona la última marca del fichero de marcas. Si el fichero está desordenado, no será necesariamente la última en el tiempo.

- Ctrl + Alt + F8 = similar a Alt + F8, salvo que hace un zoom para encajar la marca seleccionada y su contexto, siempre que tenga duración. Si la marca es puntual, sin duración, se centra, pero se mantiene el nivel de zoom actual.

- Ctrl + Alt + F7 = similar a Alt + F87 salvo que hace un zoom para encajar la marca seleccionada y su contexto, siempre que tenga

duración. Si la marca es puntual, sin duración, se centra, pero se mantiene el nivel de zoom actual.

#### **Navegar entre niveles de marcas:**

Cuando hay varios niveles de marcas, habrá veces que sea necesario pasar de uno a otro. Para ello hay como de costumbre, dos maneras: con el ratón o con el teclado. Con el ratón, es suficiente con hacer clic con el botón izquierdo en la línea de marcas a la que se quiere hacer referencia. Con el teclado, las teclas que sirven para pasar de una línea a otra son F10 y F9, para pasar a la siguiente o la anterior respectivamente.

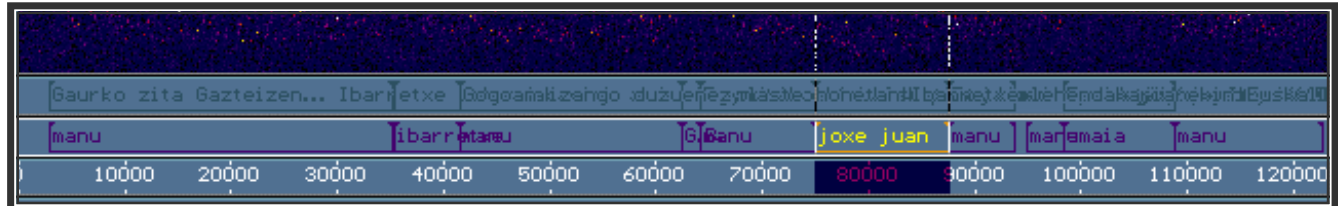

En la figura se ven dos niveles de marcas, una con la transcripción de lo que se dice, y otra con los nombres de los locutores. Está seleccionada una marca de

la segunda línea. Pues bien, para pasar a la primera línea y seleccionar otra marca, por ejemplo, con F5, primero es necesario pulsar F9, con lo que ya estaríamos en la primera fila. Si se desea volver a la fila de abajo, se haría con F10.

#### **Búsqueda en marcas:**

Es posible buscar una marca en concreto por el contenido de su etiqueta. Así, en el ejemplo anterior, si se quisiera localizar por ejemplo la marca con etiqueta G.B., se utilizaría una de las siguientes combinaciones de teclas.

Alt + F6: pide un nombre de marca, y una vez pulsado Intro, busca el nombre entre las marcas siguientes a la marca seleccionada, si hubiera alguna, o a partir del cursor si no hubiera ninguna.

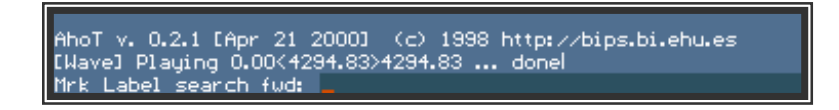

- Alt + F5: pide un nombre de marca, y una vez pulsado Intro, busca el nombre entre las marcas anteriores a la marca seleccionada, si hubiera alguna, o a partir del cursor hacia atrás si no hubiera ninguna.

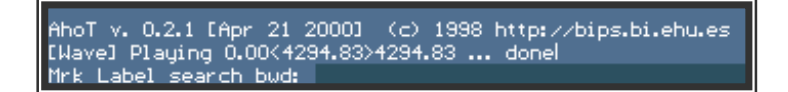

Como respuesta a estas preguntas se debe introducir la etiqueta de la marca que se desea buscar, en este caso G.B. Si encuentra la marca con la etiqueta que se desea, la seleccionará.

Si existen varias marcas con la misma etiqueta (como en el caso de marcas de locutores, donde una misma persona puede leer varias frases, si bien sólo estamos interesados en una), se pueden utilizar las siguientes combinaciones de teclas para buscar otra marca con la misma etiqueta, sin tener que teclear de nuevo la etiqueta en cuestión.

- Shift(Mayúsculas) + Alt + F6: repite última búsqueda hacia delante.
- Shift(Mayúsculas) + Alt + F5: repite última búsqueda hacia atrás.

Hay que tener en cuenta que las búsquedas son hacia delante o hacia atrás según el orden en que estén en el fichero, que no necesariamente coincidirá con el orden en el tiempo. Para evitar estos problemas de desorden, se pueden utilizar la siguiente combinación de teclas:

- Ctrl + Alt + F5: ordena las marcas (por posición, luego span, luego etiqueta).

# **Etiquetas desde ficheros: TXFMRK**

Existe una manera de ganar tiempo, no teniendo que teclear todas las etiquetas de las marcas, si se conocen de antemano los textos que se tendrán que introducir: Se puede crear un archivo de texto, txfmrk.txt en el que escribamos los textos, de manera que luego, desde dentro de AhoT, se acceda al archivo para poder insertar las marcas.

Se ilustra a continuación, paso a paso, el proceso completo. Lo primero es crear el archivo de texto donde guardaremos las marcas. Esto se hace, como se vio en la primera lección, mediante el comando edit.

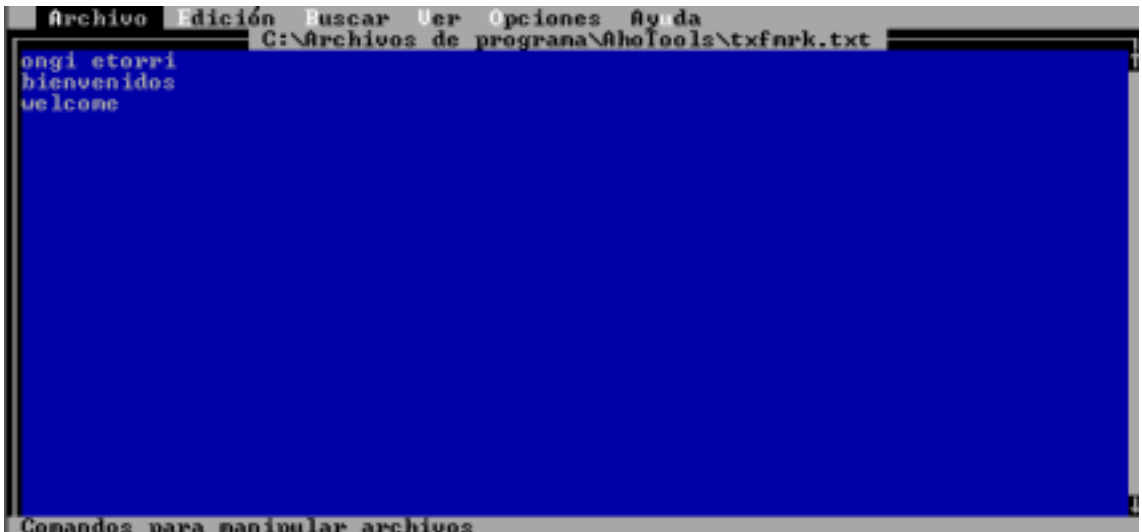

Después de guardar ese archivo, es necesario indicarle a AhoT el nombre de archivo con que se ha guardado, modificando el archivo ahot.cfg con la siguiente línea:

#### **-RuleTxfMrk=c:\usr\ion\archivos\txfmrk.txt**

En este ejemplo, el archivo se llama txfmrk.txt, y está situado en el directorio c:\usr\ion\archivos, pero esto no tiene por qué ser así, si el archivo de textos se ha guardado en otro directorio o con otro nombre.

Cumplidos ya los dos requisitos, y una vez arrancado el AhoT, para insertar una marca cogiendo la etiqueta desde este fichero, existen dos maneras.

La primera consiste en presionar Insertar como si se fuera a insertar una marca de la manera que hemos visto hasta ahora. Cuando aparezca el cuadro preguntando el texto que se le quiere incluir a la marca, pulsando la tecla tab aparecerá una lista con los textos del fichero txfmrk.txt, de manera que se puede seleccionar uno con los cursores y aceptarlo con Intro.

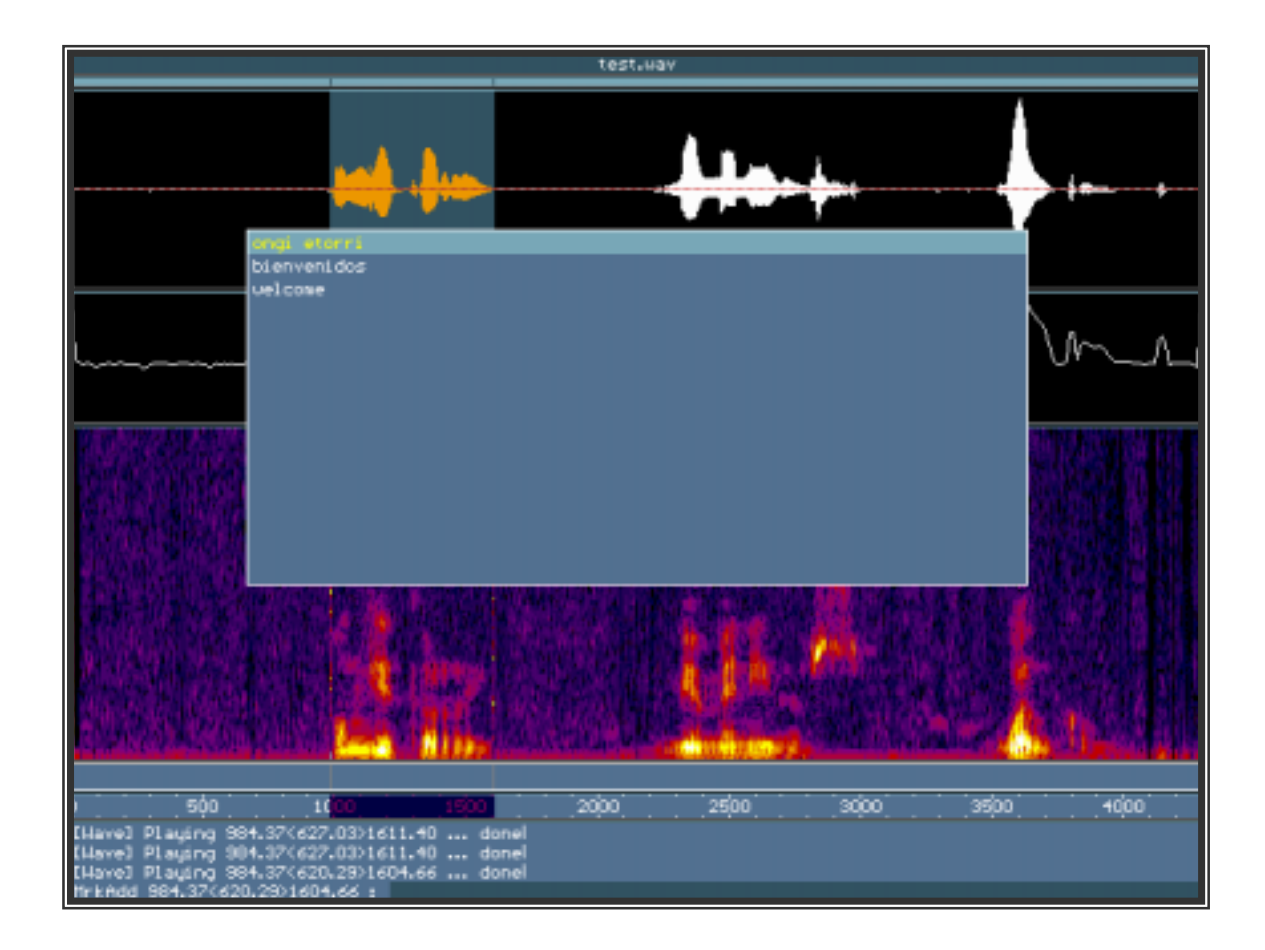

De la misma manera, si lo que se desea es editar la etiqueta de una marca, cambiándola por una del fichero, lo que se debe hacer es proceder como si se fuera a editar de la manera que se ha dicho antes, con Mayúsculas + Insertar, con una diferencia similar a la anterior: cuando pida el nuevo texto para la etiqueta, pulsando de nuevo el tabulador aparece la lista de los textos del archivo txfmrk.txt para poder insertar.

Por último, existe una manera de insertar las marcas cogiendo directamente una línea cada vez del fichero de textos. una vez seleccionado un rango de tiempo, en vez de insertar con la tecla Insertar, utilizamos la combinación Control + Insertar. De nuevo aparece el cuadro preguntando por el texto, pero esta vez tiene por defecto el texto guardado en la primera línea del fichero txfmrk.txt. De nuevo es posible navegar por las marcas pulsando el tabulador.

Una peculiaridad de este último sistema: insertando de esta manera repetidas veces, seleccionando rangos distintos y pulsando Control + Insertar y despues Intro, el texto por defecto que aparecerá para cada marca será distinto, ya que automáticamente salta a la línea siguiente.

# **Lección 4: "Funciones de audio y gráficos; macros"**

A lo largo de esta lección se explicará cómo usar AhoT para oír las señales abiertas, grabar pantallas a disco para su posterior visualización, cambiar los colores que usa el programa para dibujar las ventanas así como cambiar la resolución de la pantalla y programar macros para asignar a una tarea una secuencia de teclas.

## **Oir las señales: antes, después o durante**

Anteriormente ya se ha explicado cómo se puede reproducir una señal con AhoT pulsando la **barra espaciadora** (**space**) y que haciendo esto se escucha la parte de señal seleccionada por los cursores si estos están separados o a partir del cursor si ambos cursores están superpuestos, de esta forma para escuchar una señal completa basta con situar el cursor (ambos superpuestos) al principio de la señal y pulsar esta tecla. A continuación se explican otras combinaciones de teclas que permiten más variantes a la hora de reproducir una señal:

- ! Space (Barra espaciadora): se reproduce la parte seleccionada o a partir del cursor si ambos cursores están superpuestos
- $\triangleright$  Shift (Mayúsculas) + Space (Barra espaciadora): se reproduce lo que hay desde el comienzo de la ventana hasta el punto marcado por el cursor izquierdo tanto si ambos cursores están separados delimitando una selección como si están superpuestos. En caso de que el cursor izquierdo esté antes que el comienzo de la ventana se reproducirá desde el principio de la señal hasta ese punto
- $\triangleright$  Ctrl (Control) + Space (Barra espaciadora): se reproduce lo que hay desde el cursor derecho hasta el final de la ventana, como antes, es lo mismo que ambos cursores estén superpuestos que separados. En caso de que el cursor derecho esté después que el final de la ventana se reproducirá lo que hay desde ese punto hasta el final de la señal
- ! Ctrl (Control) + Shift (Mayúsculas) + Space (Barra espaciadora): se reproduce la parte de la señal visible en ese momento en la pantalla

Mientras se esté reproduciendo algo, ya sea una señal completa o un trozo de ella, aparecerá en la ventana de mensajes un texto de este tipo:

[Wave] Playing 73510.05<7900.23>81410.28 ...

Cuando la reproducción haya acabado se le añadirá la palabra "done" al mensaje anterior:

En el mensaje se pueden observar tres cifras, la primera y la última se

[Wave] Playing 73510.05<7900.23>81410.28 ... done

corresponden con el milisegundo inicial y final de la reproducción, y la del medio es la duración del fragmento reproducido, en caso de reproducir una señal completa aparecerá por tanto lo siguiente:

#### [[Wave] Playing 0.00<119811.75>119811.75 ... donel

Para detener la reproducción se puede hacer lo siguiente:

- $\triangleright$  Pulsando cualquier tecla: se detiene la reproducción
- ! Enter: también se detiene la reproducción, pero en este caso el cursor se sitúa aproximadamente en la posición que se estaba reproduciendo y además la ventana se mueve para que el punto en que se sitúa el cursor sea visible (en caso de que estuviera fuera de la zona visible)

## **Grabar pantallas, ver pantallas, limpiar pantallas**

En la segunda lección se explicaron los procedimientos de que dispone AhoT para moverse por una señal y cambiar su detalle de visualización hasta lograr ver de forma lo más idónea posible las partes que resulten de interés. Si se está trabajando con señales largas tal vez resulte trabajoso llegar a seleccionar la zona deseada y para ver otras partes de la señal con toda seguridad será necesario dejar de ver la anterior. Por ejemplo, si se llega a representar en la pantalla una única palabra y después se desplaza la pantalla porque en otra parte de la señal aparece esa misma palabra y se tiene interés en comparar sus parámetros, se ha de volver a repetir todo el proceso hasta llegar a la primera aparición de la palabra. Para evitar estas situaciones AhoT permite grabar pantallas a disco con formato de imagen (**bmp**) que se pueden abrir y visualizar con cualquier programa externo como el Paint, ACDSee, Adobe, etc. E incluso con el propio AhoT.

La combinación de teclas para salvar una pantalla a disco es la siguiente:

 $\triangleright$  Shift (Mayúsculas) + Alt + S: se guarda la pantalla actual. El programa permite grabar varias pantallas distintas, para ello AhoT pedirá una letra (o número) cada vez que se pulse esta combinación de teclas e identificará a cada imagen con esa letra. Para pedir la letra el programa lanza un mensaje que dice:

Press key code to dump screen or ESC to cancel...

Al pulsar una tecla la imagen se guardará por defecto en el directorio desde donde se haya ejecutado el programa con el siguiente nombre: **scr\_letraasignada.bmp,** en la lección 5 se explicará cómo modificar el archivo ahot.cfg para guardar estas imágenes en un directorio concreto. El programa lanza un mensaje para advertir que se ha salvado la imagen:

Screen saved to file scr\_a.bmp

En este caso se ha asignado a la captura la letra "a" y la imagen se ha \_salvado en el fichero **scr\_a.bmp**

Para poder ver estas imágenes desde AhoT se usa la siguiente combinación de teclas:

 $\triangleright$  Alt + S: se carga y visualiza una pantalla grabada con anterioridad en el disco, para seleccionar la pantalla que se quiere cargar aparece el mensaje: Press key codes to view screens or ESC to cancel... En esta situación se debe introducir desde el teclado la letra que se le había asignado a la pantalla, y ésta se carga en la pantalla. No se debe olvidar que lo que ahora se ve en la pantalla no es el programa AhoT sino que tan sólo se está visualizando una imagen donde no se pueden hacer cambios. Para cargar otra imagen desde aquí basta con introducir su código, sin presionar la tecla Alt

 $\triangleright$  ESC: al pulsar esta tecla cuando se está representando una imagen previamente grabada se vuelve al programa AhoT

Se puede dar el caso de que la pantalla de AhoT aparezca con colores corrompidos cuando se salta por ejemplo de AhoT a un programa de Windows y luego se vuelve a AhoT, para restablecer la paleta de colores original se hace:

- $\triangleright$  Ctrl (Control) + C: se restablece la paleta original
- $\triangleright$  F12: se repinta la pantalla, se hace de forma similar a cuando arranca el programa que va dibujando las ventanas una por una

# **Elegir paletas de colores y resoluciones**

La paleta de colores es el conjunto de colores de los que hace uso el programa para pintar el contenido de las distintas ventanas, todos los colores de la paleta se obtienen como combinación de tres colores básicos: rojo, verde y azul (RGB: red, green, blue). Para obtener un color u otro se combinan los tres anteriores con mayor o menor importancia de uno o de otro. Es posible modificar la paleta de AhoT y cambiar estos colores, lo cual puede resultar de interés por ejemplo para hacer capturas de pantalla en blanco y negro para su posterior impresión, las combinaciones de teclas son las siguientes:

 $\div$  Alt + P: se muestra la paleta de colores utilizada en ese momento. En la parte superior de la pantalla aparecen 16 colores numerados del 0 al 15 y debajo de cada uno de ellos aparecen las componentes RGB que intervienen para lograrlos, la participación de cada componente viene dada por un número entre el 0 y el 63 tal como se muestra en la siguiente imagen:

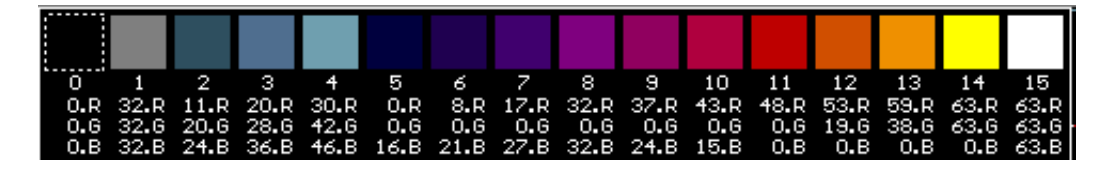

El color seleccionado aparece rodeado por un cuadrado a rayas blancas discontinuas y para seleccionar otro color basta con moverse de izquierda a derecha con los cursores del teclado (flechas izquierda y derecha), una vez seleccionado un color se pueden modificar sus componentes RGB pulsando las teclas R, G, B En la figura anterior donde el color seleccionado es el negro (el de más a la izquierda etiquetado con el número 0) si se pulsan las teclas RGB se puede ir viendo cómo varían las cantidades asociadas a cada color a la vez que los colores de la pantalla se van actualizando de forma que se aprecie cómo va a quedar la pantalla con la nueva paleta de colores y decidir así si se quiere conservar. En la siguiente figura se muestra una nueva paleta de colores en la que han modificado las componentes del color negro tal como se decía antes:

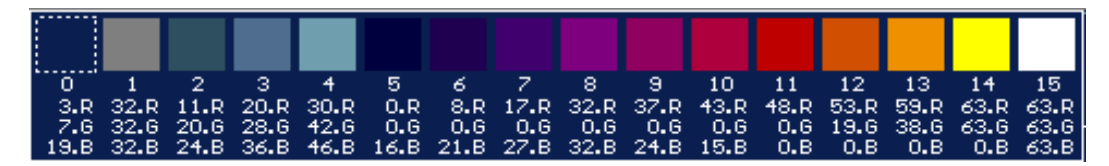

Haciendo esto se puede lograr personalizar la paleta de colores, para conservar esta nueva paleta o desecharla se dispone de las teclas:

- $\triangleright$  ESC: desecha los cambios hechos y sale a AhoT con la paleta que se estaba usando
- $\triangleright$  ENTER: vuelve a AhoT guardando los cambios en la paleta hasta que se salga de AhoT
- $\div$  Shift (Mayúsculas) + Alt + P: aparece en la ventana de mensajes un menú de paleta como el siguiente:

Palette: (Mono\_On (I)nverse\_On (L)oad (S)ave ?

Para activar alguna de las opciones hay que pulsar la letra que se encuentra entre paréntesis para esa opción, de esta forma pulsando esas cuatro teclas diferentes se obtiene lo siguiente:

- $\triangleright$  M: en la paleta aparece el mensaje Mono on, al pulsar la letra M en esta situación la paleta pasará de tener diversos colores a estar compuesta sólo por blanco y negro (escala de grises). Los colores más claros de la paleta de colores pasan ahora a ser los tonos más claros de gris. Si se vuelve a pulsar la combinación de teclas correspondiente para sacar de nuevo el menú de paleta ya no aparecerá la opción (M)ono\_on sino **(M)ono\_off** y al pulsar la tecla M se retornará a la paleta de colores original.
- $\geq$  1: se corresponde con el mensaje Inverse on, al pulsar la I se activa esta opción que hace que cada color se cambie por su inverso. Los colores blanco y negro son inversos, lo que hace que al seleccionar esta opción en las ventanas de señal y potencia el fondo sea ahora blanco en lugar de negro y las curvas se dibujen en negro, esta opción puede ser muy útil a la hora de imprimir señales ya que se visualizarán mejor sobre el papel sobre fondo blanco y además supone un ahorro considerable de tinta. Al igual que en el caso anterior, la próxima vez que se saque el menú de paleta lo que aparecerá será: **(I)nverse\_off**, que vuelve a cambiar cada color por su inverso y se recupera la situación original
- $\geq$  L: se carga una paleta de colores que se hava salvado previamente
- $\triangleright$  S: salva la paleta de colores que se haya modificado con las teclas Alt + P, por defecto se salvará en el directorio desde donde se haya arrancado el programa

En caso de haber utilizado el menú de paleta para cambiar a monocromo o colores inversos también se puede ver y modificar la paleta de colores usada en los dos casos anteriores usando las teclas Alt + P.

Otra función de AhoT que puede resultar de utilidad es el cambio de la resolución de la pantalla. Por resolución se entiende el número de pixels (o puntos) que se usan para dibujar la pantalla. Cuanto mayor sea el número de pixels y por tanto la resolución el programa dibujará las señales y sus parámetros con mayor detalle y nitidez porque usa más puntos para ello. El programa tiene varios modos gráficos: los más utilizados son 640x480 (modo gráfico por defecto al arrancar el programa a menos que se indique otra cosa en el fichero de configuración), 800x600 y 1024x768 pixels que se pueden intercambiar desde el programa y modificando el archivo **ahot.cfg** (esto se explicará en la lección 5). Las teclas que nos permiten el cambio de resolución desde el programa son las siguientes:

- $\triangleright$  Ctrl + F12: pasa al modo gráfico siguiente y lo advierte en la ventana de mensajes diciendo cual es el nuevo modo gráfico
- $\triangleright$  Shift (Mayúsculas) + Ctrl + F12: pasa al modo gráfico anterior advirtiéndolo también en la ventana de mensajes

# **Situación del cursor**

Es posible que estando trabajando con una ventana de AhoT se desee saber las magnitudes numéricas que están representando los gráficos en pantalla. Por ejemplo, si tenemos una banda de espectrograma o de pitch y queremos saber qué frecuencia representa. Para ello se utiliza la combinación de teclas Alt + F1. Esta combinación lo que hace es presentar un mensaje en la zona de mensajes del programa, en el que aparecen el nombre de la ventana, así como los datos que se representan en ella para el punto exacto en que está el cursor. Por ejemplo, situando el cursor en la ventana del espectrograma, pulsando Alt + F1 obtenemos el siguiente mensaje:  $[5]$ <sub>pecl</sub>  $x:1308ms$   $y:1084.43Hz$ , que indica que el cursor se encuentra en la ventana del espectrograma, que su posición en el eje X representa 1308 ms. , y que su posición en el eje Y, dentro de la ventana de espectrograma, representa 1084.43 hertzios.

Todo esto se ilustra en la figura de la página siguiente

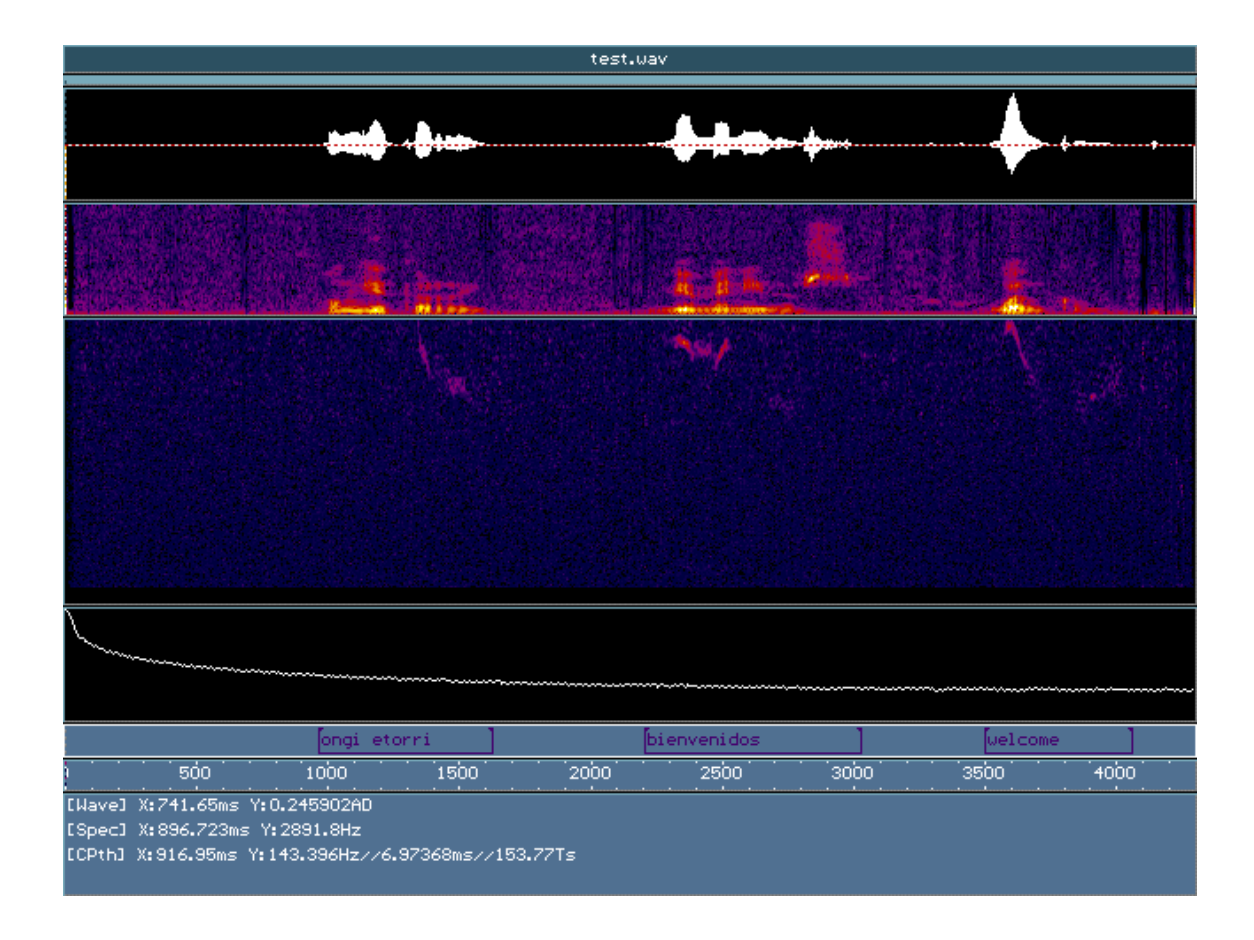

# **Trabajo con macros**

En ocasiones es posible que se repita una misma secuencia de teclas con frecuencia, por ejemplo al marcar las pausas de una señal de voz. En este caso una vez que se ha seleccionado la parte deseada tan sólo queda insertar una etiqueta con un texto que indique que en ese trozo de la señal hay un silencio. Cuando se realiza reiteradamente una misma tarea (es decir, la misma secuencia de teclas), es posible grabar la secuencia de teclas, asignándola a una sola combinación para que se repita más sencillamente, mediante las macros:

 $\triangleright$  Alt + M: sirve para crear una nueva macro, al pulsar esta combinación de teclas aparece el siguiente mensaje:

Press key combo for macro, or Ctrl+M again to abort...

Pide que se inserte una combinación de teclas (o una sola) con la que se identificará a la macro. Si se desea nombrar a la macro con varias teclas éstas se han de ir pulsando una a una en orden sin soltarlas ya que en el momento en que se suelten el programa considera las demás teclas que se pulsen como la secuencia de teclas que va a formar la macro. Para grabar la macro hay que volver a pulsar Alt + M de nuevo.

Por ejemplo, si se desea crear una macro que responda a la combinación de teclas Shift + F1 cuya función sea insertar una marca con el texto "pausa" se deberá proceder de la siguiente manera:

- 1. Pulsar Alt + M, aparece el mensaje anterior pidiendo el nombre para designar a la macro. Ahora hay que pulsar la tecla Shift y sin soltarla la tecla F1: la macro ya tiene nombre
- 2. Ahora el programa considera que las siguientes teclas que se pulsen forman parte de la secuencia de la macro, la secuencia de teclas para insertar una marca y etiquetarla como "pausa" es la siguiente: Insert p a u s a Enter Aunque se esté creando una macro al pulsar esta combinación de teclas también se insertará la marca en la señal, por lo que es conveniente que el cursor o cursores estén situados correctamente en el lugar donde se desea que aparezca la primera marca.
- 3. Pulsar Alt + M de nuevo para grabar la macro.

Cada vez que se quiera insertar ahora una marca con "pausa" bastará con seleccionar con los cursores la parte deseada de la señal o situar ambos cursores en un mismo si la marca va a ser puntual y pulsar la combinación  $Shift + F1$ .

La macro que se acaba de crear desaparecerá al cerrar el programa, pero si desea se puede hacer uso del siguiente menú para salvarlas en un fichero:

 $\triangleright$  Shift (Mayúsculas) + Alt + M: aparece un menú de macros en la ventana de mensajes como el siguiente:

#### MACRO: (K)bd (C)lick Re(1)Click (M)ouse (R)elMouse (S)ave L(o)ad Cl(e)ar?

Como en ocasiones anteriores para ejecutar cada una de estas funciones hay que pulsar la letra que se encuentra entre paréntesis:

- S: salva las macros creadas a un fichero, por defecto será el fichero **macros.uim** en el directorio desde donde se ha ejecutado el programa.
- O: se carga un fichero de macros como el que se ha creado con la tecla anterior, así se pueden volver a usar macros creadas en sesiones de trabajo anteriores. Al igual que en el caso anterior se cargará por defecto el fichero macros.uim que se encuentre en el directorio actual. En lecciones posteriores se explicará cómo modificar el fichero ahot.cfg para especificar como se carga directamente un fichero de macros al arrancar el programa sin necesidad de hacerlo desde este menú.

# **LECCIÓN 5: "CAMBIAR LA CONFIGURACIÓN (I)"**

A lo largo de las lecciones anteriores se han hecho continuas referencias al fichero ahot.cfg indicando que este podría ser usado para cambiar la configuración del programa AhoT. Cuando se instala el programa se crea un archivo ahot.cfg en el directorio de instalación con las líneas básicas para que el programa se ejecute con el aspecto visto hasta ahora. El objetivo ahora es aprender a modificar este archivo para que cada usuario pueda arrancar AhoT con la configuración que más se adapte a sus necesidades de trabajo, e incluso arrancar el programa con una configuración diferente desde distintos directorios sin más que tener un ahot.cfg en cada directorio.

# **Qué es el archivo ahot.cfg**

Un archivo de configuración es simplemente un archivo de texto donde cada línea contiene información acerca de la configuración con que el programa debe arrancar. En este tipo de archivos se puede especificar qué ventanas deben aparecer y con qué tamaño, la resolución de la pantalla, dónde debe buscar el programa las señales de audio o los archivos de marcas, etc.

Los archivos de configuración se pueden abrir y modificar con cualquier editor de textos, pero se ha de tener cuidado ya que los procesadores de texto bajo Windows, como puede ser el Word de Microsoft, insertan caracteres especiales para indicar cambios por ejemplo de estilo como el cambio de tamaño de estilo, la configuración de párrafo o la inserción de imágenes. Todas estas características no tienen sentido en archivos que contienen solamente texto, ya que esos códigos, aunque aparentemente no existen cuando se crea o modifica el archivo, están ahí y AhoT no acepta ficheros de texto con estas características, debe ser texto puro. Debido a esto, es recomendable usar un editor de MS-DOS como el **edit,** cuyo funcionamiento se explicó en la primera lección de este curso.

Todos los archivos de configuración deben tener la extensión.cfg.

# **Otro nombre para el archivo de configuración**

A la hora de usar archivos de configuración hay dos opciones:

! Se puede dar la orden de arrancar el programa indicando desde la línea de comandos cual es el archivo de configuración que se debe usar usando la opción **–ArgFile="nombre.cfg"**. Por ejemplo si se quiere usar un archivo llamado argums.cfg que se encuentra en el directorio c:\usr\larra\curso\_ahot para abrir la señal jul1.wav se puede indicar de la siguiente manera:

# g:\prj\corpus>ahot jul1.wav -ArgFile="g:\usr\larra\curso\_ahot\argums.cfg"

Al hacer esto se abrirá la señal jul1.wav que se encuentra en el directorio g:\prj\corpus que es desde donde se arranca el programa en este caso.

 $\div$  En lugar de usar un nombre distinto para cada archivo de configuración como argums.cfg o configur.cfg y distinguir así las distintas configuraciones de arranque se pueden denominar a todos los archivos igual con el nombre **ahot.cfg**. El programa cogerá este archivo por defecto como archivo de configuración si no se le indica otro desde la línea de comandos como se hacía en el caso anterior. Para arrancar ahora AhoT con una cierta configuración basta con guardar un archivo ahot.cfg con las líneas deseadas en el directorio desde donde se va arrancar el programa. De esta forma se puede tener varios ahot.cfg en directorios distintos y disfrutar de diferentes configuraciones sin más que ejecutar el programa desde cada uno de ellos. Por ejemplo:

g:\prj\corpus\campusa>ahot\_jul1.wav

g:\prj\corpus>ahot\_jul1.wav\_

:

Aunque aparentemente la orden es la misma se está arrancando el programa desde dos directorios diferentes, en el primer caso el programa busca el archivo ahot.cfg en g:\prj\corpus\campusa y el segundo en g:\prj\corpus, de forma que sólo se arrancará con la misma configuración en caso de que los dos ahot.cfg sean idénticos.

Al instalar el programa con el ejecutable descargado desde Internet se crea un archivo ahot.cfg muy sencillo como el siguiente formato

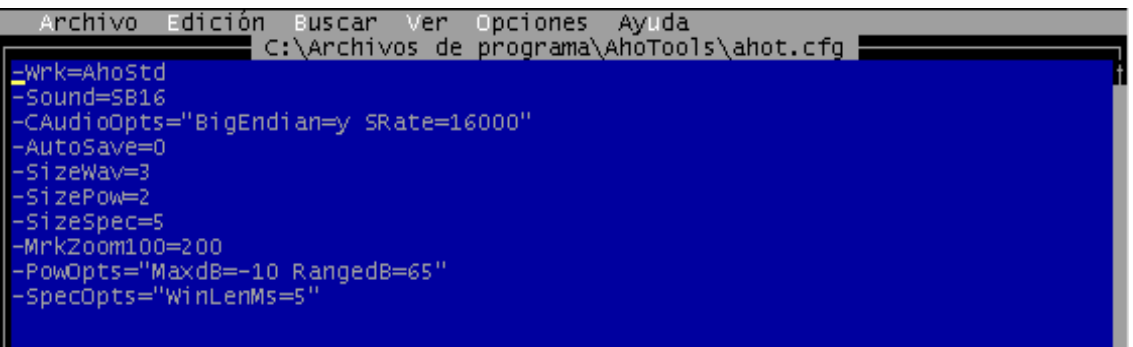

En los apartados siguientes se detallará el significado de cada una de las líneas que se pueden ver en la pantalla anterior, así como otras que aquí no aparecen.

# **Relación de parámetros modificables**

Como ya se ha comentado, en los archivos de configuración cada línea hace referencia a un parámetro de la configuración y todas ellas se han de escribir con el mismo formato, que es el siguiente:

#### **-NombreOpcion=<valor>**

Para anular una línea se puede poner un punto y coma al comienzo de ésta, si se hace esto en lugar de borrar la línea no hará falta teclearla de nuevo cuando se quiera volver a usar esa opción y además se tiene constancia de que se ha usado esa línea:

#### **;-NombreOpcion=<valor>**

El valor que ha de tomar la opción se ha de sustituir en las líneas anteriores por <valor>. Un detalle importante: los signos <> no han de aparecer en la línea.

A continuación se presenta una lista con todos los parámetros modificables junto con una breve explicación de cada uno, ya que se verán con más detalle en apartados posteriores:

- ! -CfgFile=<nombre\_fichero>: sirve para especificar un fichero de configuración distinto del ahot.cfg. Al hacer esto se podrá arrancar el programa desde la línea de comando sin necesidad de decir ahí cuál va a ser el fichero de configuración, así el programa buscará el ahot.cfg y de aquí lee cual va a ser el fichero que necesita. <nombre\_fichero> ha de ser el path completo del fichero (que deberá tener extensión .cfg)
- \* -VideoMode=<valor>: sirve para especificar el modo de vídeo inicial, esto es, la resolución de la pantalla
- \* -Sound=<mode>: se puede seleccionar el dispositivo que reproduzca el sonido
- ! -CAudioOpts=<opts>: opciones para abrir ficheros de audio
- \* -ScreenDir=<path> directorio donde guardar las capturas de pantalla, <path> deberá ser el path completo de ese directorio. Si no aparece esta línea las capturas se salvan en el directorio desde donde se arranque el programa.
- \* -AutoSaveMinutes=<n>: especificar cada cuantos minutos disparar el autosalvado, esto es, cada cuanto tiempo se desea que AhoT guarde los cambios que se han realizado.
- \* -CmdNLines=<n>: número de líneas de la ventana de mensajes.
- ! -MacroFile=<fname>: nombre y localización del fichero de macros a cargar
- \* -SizeWav=<n>: tamaño de la ventana de forma de onda, para la segunda y tercera ventanas de onda se usan Size2Wav y Size3Wav con el mismo formato.
- \* -SizePow=<n>: tamaño de la ventana de potencia.
- -SizeZCr=<n>: tamaño de la ventana de cruces por cero.
- ! -SizeSpec=<n>: tamaño de la ventana del espectrograma.
- ! -SizePSD=<n>: tamaño de la ventana de densidad espectral potencia.
- \* -SizeCPth=<n>: tamaño de la ventana de cpitch (pitch calculado por cepstrum).
- \* -SizeMrk=<l>: tamaño de la ventana de marcas en líneas de texto, para ventanas consecutivas de marcas (puede haber hasta 5 ventanas) se usan Size2Mrk, Size3Mrk, Size4Mrk y Size5Mrk
- \* -SizeFPth=<n>: tamaño del fichero pitch. Para el tamaño del fichero pitch 2 se usa Size2FPth
- ! -MrkZoom100=<n>: porcentaje de la señal que se va a visualizar al hacer un zoom a una marca
- ! -RuleWav=<path>: path del directorio donde se encuentran los ficheros de forma de onda, para indicar donde están los ficheros de forma de onda 2 y los de forma de onda 3 se usa Rule2Wav y Rule3Wav respectivamente
- \* -RuleMrk=<path>: path del directorio donde están los ficheros de marcas, para los demás ficheros de marcas se usa Rule2Mrk, Rule3Mrk, Rule4Mrk y Rule5Mrk
- ! -RuleTxfMrk=<path>: path del directorio donde se encuentran los ficheros de líneas de texto asociado a marcas. Para los demás ficheros de líneas de texto asociados a marcas se usa Rule2TxfMrk, Rule3TxfMrk, Rule4TxfMrk y Rule5TxfMrk
- ! -RuleFPth=<path>: path del fichero de pitch. Para el segundo fichero de pitch se usa Rule2FPth
- ! -PowOpts=<opciones>: especificar opciones para el cálculo de potencia.
- \* -ZCrOpts=<opciones>: especificar opciones para el cálculo de los cruces por cero.
- ! -SpecOpts=<opciones>: especificar opciones para el cálculo del espectrograma.
- ! -PSDOpts=<opciones>: especificar opciones para el cálculo de la densidad espectral potencia
- ! -CPthOpts=<opciones>: especificar opciones para el cálculo del pitch usando el método de cepstrum
- ! -FPthOpts=<opciones>: especificar opciones del fichero de pitch, para el fichero de pitch 2 se usa 2FPthOpts

## **Opciones de vídeo, audio, ficheros y macros**

En este apartado se vuelven a presentar las opciones para cambiar la configuración de video, audio, ficheros y macros mencionadas en el apartado anterior, pero dando una explicación completa de su funcionamiento. Se explican los distintos valores que pueden tomar y cómo se pueden usar para cambiar la configuración:

## **Opciones de video:**

> -VideoMode=<mode>

Con esta opción se puede especificar cuál va a ser el modo de video o resolución de la pantalla con que se va a arrancar el programa. Para seleccionar uno de los tres modos posibles <mode> puede tomar uno de los siguientes valores:

- # 640: modo SVGA 640x480x256 (este es el modo gráfico por defecto si no se indica otro en el ahot.cfg)
- # 800: modo SVGA 800x600x256
- # 1024: modo SVGA 1024x768x256
- **# 1280: modo SVGA 1280x1024x256**

Éste último modo gráfico estará disponible o no dependiendo de las características de la tarjeta de gráficos del ordenador donde se ejecute AhoT.

Por ejemplo, para arrancar AhoT con una resolución de 1024x768 pixels y 256 colores se debe escribir la siguiente línea en el ahot.cfg:

-VideoMode=1024

## **Opciones de audio:**

 $\triangleright$  -Sound= $\leq$ mode $\geq$ 

Se puede seleccionar el dispositivo que se desee para reproducir el audio, los valores que puede tomar <mode> son de la siguiente forma:

None: no tiene ningún dispositivo seleccionado para reproducir el audio, si se usa la línea correspondiente en el ahot.cfg:

y se arranca el programa no se podrá reproducir -Sound=None sonido alguno, si pulsa la barra espaciadora para reproducir aparecerá un mensaje diciendo:

EWavel Can't play audiol

**EXELGO**: tarjeta de sonido Sound Blaster de 16 bits o compatible. Utilizando esta opción, puede ser necesario ejecutar una vez el programa de configuración de audio, (4) Audio Setup que crea el programa de instalación.

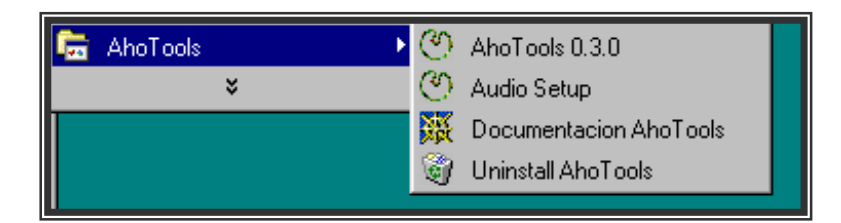

- **Algún otro driver: en versiones anteriores de AhoT se incluían drivers** de sonido de windows, y había que utilizar esta opción para indicar en qué el nombre y el path del fichero utilizado como driver. En las versiones actuales de AhoT no se incluye este driver, ya que el sonido funcionara en Windows en la mayoría de los casos, si bien aún se soporta esta opción por mantener la compatibilidad con versiones anteriores.
- > -CaudioOpts=<opts>

Con esta línea se pueden indicar al programa las características de la señal de audio que se va a abrir. Hay que tener en cuenta que algunos formatos de ficheros de audio, como el wav de *Microsoft*® o el aho de *Aholab*® ya contienen la información necesaria, por tanto estas líneas no serán tenidas en cuenta. Las características pueden ser las siguientes:

Srate: frecuencia de muestreo en Herzios (sampling rate), esto es la frecuencia con que se han tomado las muestras de la señal analógica para digitalizarla

- Nchan: número de canales. Las señales mono tienen un solo canal mientras que las señales estéreo dos, AhoT sólo acepta señales con un solo canal por lo que en caso de especificar esta opción habrá que darle valor 1.
- SampType: tipo de muestreo (o de codificación analógica-digital), puede ser alguna de las siguientes: PCM16, PCM8U, PCM32, Float32, Float64. La más usual es PCM de 16 bits que codifica cada muestra de la señal analógica con 16 bits en binario (digital).
- BigEndian: con esta opción se especifica si se ha usado criterio de extremista mayor o menor a la hora de codificar la señal en binario. Según el criterio del extremista mayor el bit más significativo de cada grupo de 16 bits será el que está más a la izquierda y según el criterio de extremista menor el que está más a la derecha. Los valores que puede tomar esta opción son: **y** (extremista mayor) o **n** (extremista menor)

El campo <opts> que contiene los valores de las opciones debe tener el siguiente formato:

# -CaudioOpts="opcion1=valor1 opcion2=valor2 ....."

De esta forma, si se quiere abrir una señal en formato raw muestreada con una frecuencia de muestreo de 16000 Hz y con criterio de extremista mayor la línea a incluir en el ahot.cfg ser

#### -CAudioOpts="BigEndian=n SRate=16000"

■ -CaudioOpts="Auto"

En este caso AhoT cogerá las opciones de forma automática, sólo se tendrá la seguridad de hacerlo de forma correcta en caso de abrir señales wav, ya que este tipo de formato lleva incluidos en su cabecera todos los parámetros comentados anteriormente y el programa los coge de ahí. Con otros formatos como el raw es conveniente especificarlo en lugar de usar la opción Auto.

Si no se usa la línea CaudioOpts en el ahot.cfg el programa supondrá la opción Auto por defecto .

## **Opciones de ficheros:**

> -ScreedDir=<path>

Cuando se explicó en la lección 2 la posibilidad de hacer capturas de pantalla y guardarlas con formato de imagen (bmp) se comentó que estas se salvaban por defecto en el directorio desde donde se ha ejecutado el programa. Usando esta opción se puede especificar cual va a ser el directorio de destino para las capturas de pantalla, en este caso se ha de sustituir <path> por el path completo de ese directorio. Por ejemplo:

## -ScreedDir=c:\pruebas\imag

> -AutoSaveMinutes=<minutos>

El valor <minutos> equivale a un numero que indica cada cuantos minutos se ha de disparar el autosalvado. Cada vez que el programa efectúe esta operación lo advertirá en la ventana de mensajes. Con esta opción se puede evitar la pérdida de modificaciones si el programa se cuelga y aún no se había salvado de forma manual, pero también se salvarán las modificaciones que pueden aún no ser definitivas, por lo que su uso y valor dependerá de cada usuario.

## **Opciones de macros:**

> MacroFile=<path\_file>

Se puede especificar un fichero con macros (extensión .uim) ya creadas al arrancar el programa sin necesidad de tener que hacerlo desde el programa como se explicaba en la lección 4. En este caso se ha de escribir el path completo del fichero de macro incluido su nombre

# **LECCIÓN 6: CAMBIAR LA CONFIGURACIÓN**

# **Explicación de los distintos tipos de ventanas, opciones para cada uno**

En este apartado veremos los diferentes tipos de ventanas que podemos ver con AhoTools, tanto las estándar como las avanzadas, y veremos también, para cada una de ellas, las configuraciones adecuadas para poder hacer que aparezcan, desaparezcan o modificar los distintos parámetros para el cálculo del contenido representado en la ventana.

#### **Ventana de forma de onda**

Hasta ahora se ha visto como arrancar el programa AhoT especificando una señal desde la línea de comandos y tan sólo se visualizaba la forma de onda correspondiente a esa señal en la ventana correspondiente. AhoT permite visualizar hasta tres formas de onda de tres señales distintas, cada una de ellas en una ventana de forma de onda: la primera de ellas se deberá especificar desde la línea de comandos como hasta ahora o en el archivo de configuración, mientras que las otras dos se deben especificar obligatoriamente en el archivo de configuración. Para indicar cuantas ventanas de forma de onda han de aparecer se hace uso de la opción de configuración SizeWav de la siguiente manera:

- ! -SizeWav=<n>: tamaño de la ventana de forma de onda 1. La ventana no aparecerá si se selecciona tamaño 0 (<n>=0) o si no aparece esta línea, esto también es aplicable a las dos ventanas siguientes.
- ! -Size2Wav=<n>: tamaño de la ventana de forma de onda 2.
- ! -Size3Wav=<n>: tamaño de la ventana de forma de onda 3.

Los tamaños indicados con las opciones anteriores son relativos, esto es, una ventana de tamaño 2 siempre será de tamaño doble a una de tamaño 1 pero su tamaño variará con respecto al tamaño total de la pantalla. Por ejemplo si se han habilitado muchas ventanas dentro de la pantalla quedará menos espacio para cada una de ellas y en este caso un tamaño 2 podría ser más pequeño que en el caso de que haya menos ventanas habilitadas.

Esto se ilustra con las siguientes figuras:

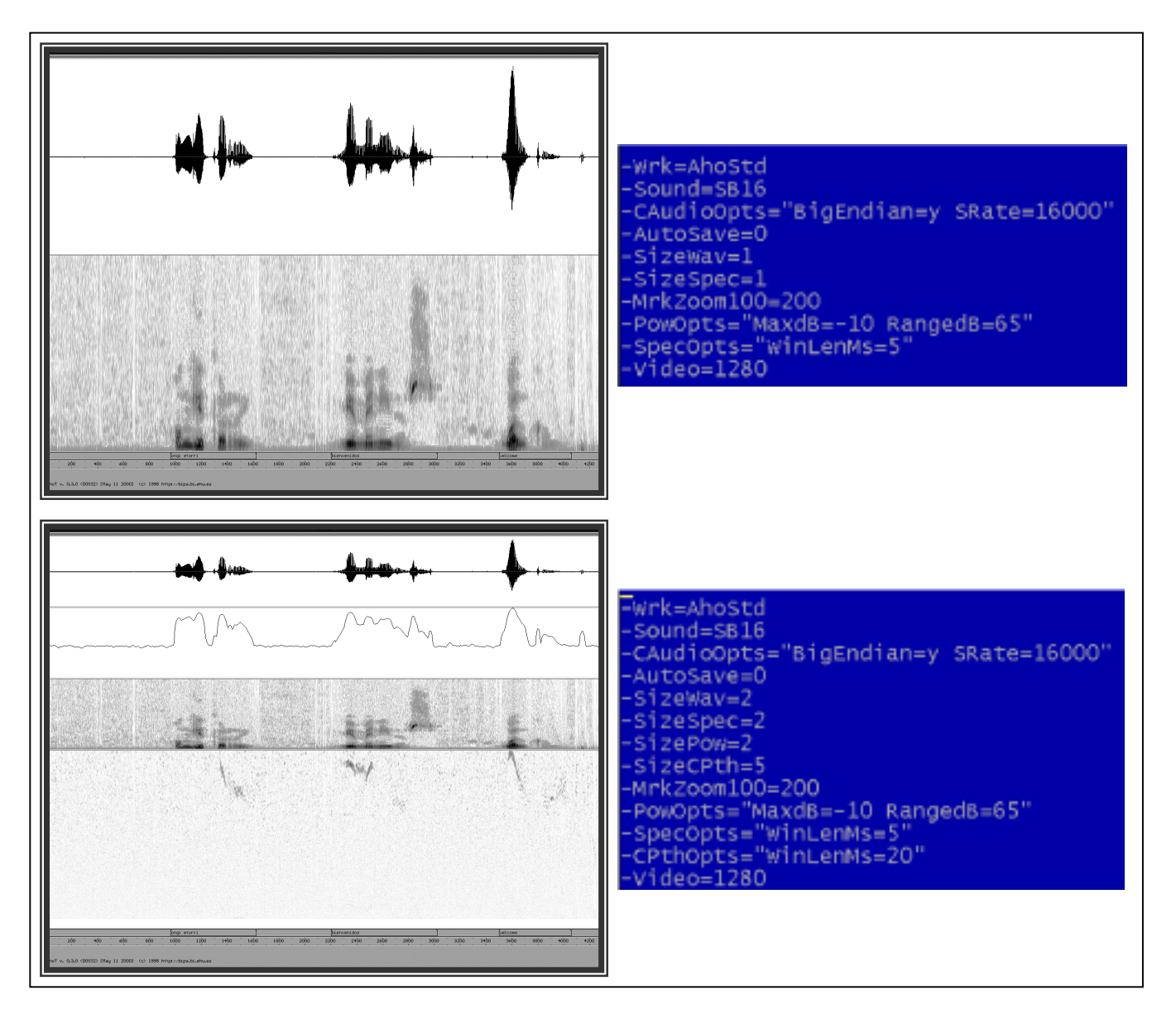

Junto a cada captura de pantalla se ve la configuración que la ha generado. En el primer caso, la forma de onda y el espectrograma, aunque tienen configurado un tamaño de 1, ocupan cada uno media pantalla, ya que no hay nada más que mostrar. En el segundo caso, aunque tanto la forma de onda como el espectrograma tienen configurado un tamaño de 2, como hay que mostrar además la potencia, y el Pitch calculado por Cepstrum, al que además se le ha asignado un tamaño de 5, es decir, más del doble que las demás ventanas, el tamaño real que ocupan es menor que en el primer caso.

Como ya se ha dicho, desde el ahot.cfg se debe indicar cuales van a ser las señales que se representen en la segunda y tercera ventana, e incluso en la primera si no se quiere especificar la señal desde la línea de comandos. Para ello se hace uso de la opción RuleWav:

! -RuleWav=<path>: path del directorio donde se han de buscar las señales de forma de onda 1. Si aquí se especifica el nombre de la señal también no hará falta escribirlo en la línea de comandos, pero lo usual es escribir una línea del siguiente tipo:

## -RuleWav=h:\curso\_ahot\.wav

En este caso además del path del directorio donde se encuentra la señal se añade la extensión (.wav), así no es necesario indicar el nombre de la señal y su extensión al arrancar el programa sino tan sólo el nombre, así si se quiere abrir la señal test.wav que se encuentra en el directorio h:\curso\_ahot\ bastará con escribir desde el directorio que contiene el ahot.cfg (no tiene porque ser el que contiene la señal) lo siguiente:

en este caso el archivo ahot.cfg deberá estar situado en el directorio h:

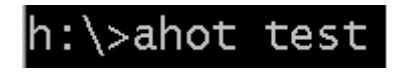

! -Rule2Wav=<path>: <path> deberá ser el path completo de la señal que se desee que aparezca en la ventana de forma de onda 2 \_\_\_\_\_\_\_\_\_\_\_\_\_\_\_\_\_\_\_\_\_ (incluido el nombre de la señal)

! -Rule3Wav=<path>: se debe proceder igual que en el caso anterior

## **Ventana de potencia**

Al igual que con todas las ventanas la ventana de potencia puede aparecer o no, para ello se usa la opción:

! -SizePow=<n>: <n> debe ser un número que indique el tamaño (relativo) de la ventana de potencia

En la lección 2 se comentó que para hacer el cálculo de la potencia de la señal y representarla a lo largo del tiempo se cogían trozos de la señal y se hacían los cálculos para cada uno de los trozos. La longitud de cada trozo, así como de otras opciones para el cálculo de la potencia, se puede seleccionar con:

! -PowOpts="opcion1=valor1 opcion2=valor2 opcion3=valor3 ...."

Las opciones que se pueden seleccionar son:

 $\triangleright$  WinLenMs = longitud de la ventana de análisis en milisegundos, con esta ventana se van seleccionando los trozos de señal con los que hacer cálculos, para coger los trozos se centra cada vez la ventana en un punto de la señal que vendrá marcado por la opción FrateMs.

- $\triangleright$  FRateMs = cada cuanto tiempo de la señal hacer cálculos, se selecciona el trozo de la señal con que hacer cálculos centrado en ese punto haciendo uso de la ventana correspondiente. Si vale 0 el programa lo hace de forma automática.
- $\triangleright$  WinType = tipo de ventana de análisis, los valores pueden ser: Rect (ventana rectangular, Hamm (ventana de Hamming), Hann (ventana de Hanning) y Bart (ventana de Bartlett).
- $\triangleright$  MaxdB = valor máximo de potencia en dB a mostrar en la ventana.
- $\triangleright$  RangedB = rango en dB a mostrar en la ventana.

## **Ventana de densidad espectral de potencia**

Esta ventana de AhoT es la excepción a una de las normas que se explicaron ya desde la primera lección: en el eje horizontal de la pantalla se representa la línea de tiempo. Pues bien, esta ventana no representa el tiempo en el eje horizontal, ya que lo que hace es mostrar la densidad espectral de potencia en el punto donde se sitúe el cursor, siendo el eje horizontal el de frecuencia creciente. Además, si se selecciona un rango de la señal, es decir, se tienen los dos cursores separados, el programa calcula la densidad espectral de potencia para cada punto, y muestra dos lineas: una roja que muestra el máximo de potencia para cada componente frecuencial, y una blanca que muestra el mínimo.

Para hacer aparecer esta ventana se utiliza la opción:

! - SizePSD=<n>, donde, de manera similar a otros casos, <n> será un número que indique el tamaño (relativo) de la ventana de densidad espectral de potencia.

Solamente con introducir esta opción, el programa ya será capaz, normalmente, de calcular la densidad espectral de potencia. Pero es posible personalizar la configuración del cálculo de la DEP mediante la siguiente opción:

! -PSDOpts="opcion1=valor1 opcion2=valor2 ... "

Las opciones válidas son las siguientes

- $\triangleright$  WinLenMs = longitud de la ventana que se va a usar para el análisis en milisegundos, en caso de que valga 0 el programa lo escoge automáticamente.
- $\triangleright$  FRateMs = cada cuanto tiempo de la señal hacer los cálculos. Si vale 0 se hace de forma automática y si es un valor negativo –n se toma una trama cada n pixels.
- $\triangleright$  WinType = tipo de ventana a usar, los tipos posibles son: Rect, Hamm, Hann y Bart.
- $\triangleright$  MaxdB = máximo de intensidad que se mostrará en dB.
- $\triangleright$  RangedB = rango en dB que se mostrará.

#### **Ventana de cruces por cero**

En esta ventana se representa la cantidad de veces que la señal pasa por cero en la unidad de tiempo. Esta unidad de tiempo es configurable, pero la idea es que el gráfico mostrara un valor más alto cuanto más veces pase la señal por cero.

Al igual que en casos anteriores esta ventana se puede desactivar o activar con:

! -SizeZCr=<n>: tamaño de la ventana cruces por cero (relativo). Si se selecciona un tamaño 0 no aparece esta ventana, al igual que si la línea no aparece.

También se pueden especificar cuales van a ser las opciones que use el programa para hacer el cálculo de los cruces por cero de la señal, haciendo uso de la siguiente opción:

- ! -ZCrOpts="opcion1=valor1 opcion2=valor2 opcio3=valor3 ..." Las opciones para el análisis de los cruces por cero pueden ser las siguientes:
	- $\triangleright$  WinLenMs = longitud de la ventana que se va a usar para el análisis en milisegundos.
	- $\triangleright$  FRateMs = se puede especificar cada cuanto tiempo de la señal hacer cálculos. En caso de que valga 0 o no aparezca la opción el programa lo hará de forma automática.
	- $\triangleright$  MaxZCMs = máximo de cruces por cero de la señal que se van a mostrar por cada milisegundo de la señal (zc/ms).
	- $\triangleright$  DCKWinLenMs = longitud de la ventana de detección de continua en milisegundos. Si la longitud es cero se desconecta el cálculo de componente continua y en caso de que la longitud sea un valor negativo, la ventana de continua mide -WinLenMs\*DCKWinLenMs. En cualquier caso, si se utiliza esta opción de detección de continua, la longitud de esta ventana nunca es menor que la longitud de la ventana usada para el análisis de los cruces por cero (WinLenMs)

 $\triangleright$  DCKWinType = tipo de ventana (Rect, Hamm, Hann, Bart) que se utiliza para el análisis de continua

#### **Ventana de espectrograma**

El espectrograma muestra la variación de la intensidad de cada componente frecuencial de la señal a lo largo del tiempo. En ocasiones puede resultar necesario activarlo y para ello el programa permite modificar el tamaño de la ventana dedicada a tal efecto, así como seleccionar los parámetros usados para su cálculo como se puede ver en las siguientes opciones:

- \* -SizeSpec=<n>: al igual que en ocasiones anteriores se puede seleccionar el tamaño de la ventana de espectrograma, este tamaño será relativo al de la pantalla completa, en caso de seleccionar tamaño 0 la ventana no aparecerá (igual que si no aparece la línea en el ahot.cfg)
- ! -SpecOpts="opcion1=valor1 opcion2=valor2 opcio3=valor3 ..."

Con esta línea se permiten escoger las opciones para el cálculo del espectrograma, estas pueden ser las que siguen:

- $\triangleright$  WinLenMs = longitud de la ventana que se va a usar para el análisis en milisegundos, en caso de que valga 0 el programa lo escoge automáticamente.
- $\triangleright$  FRateMs = cada cuanto tiempo de la señal hacer los cálculos. Si vale 0 se hace de forma automática y si es un valor negativo -n se toma una trama cada n pixels.
- $\triangleright$  WinType = tipo de ventana a usar, los tipos posibles son: Rect, Hamm, Hann y Bart.
- $\triangleright$  MaxdB = máximo de intensidad que se mostrará en dB.
- $\triangleright$  RangedB = rango en dB que se mostrará.
- $\triangleright$  Incremental = permite escoger si se va a pintar o no el espectrograma de forma incremental. Los valores posibles son yes o no.
- $\triangleright$  MapColor= selección de la escala con que representar las frecuencias en el espectrograma, puede ser escala lineal, logarítmica o cuadrática. Los valores que se tomarán serán respectivamente: lin, log, lin2.
- $\triangleright$  ColorBg= selección del color de fondo, ha de ser un valor numérico que represente a ese color

## **Ventana de marcas**

Los ficheros de marcas son aquellos que contienen o donde se va a guardar la información de las marcas de la señal, el programa permite abrir hasta 5 ventanas de marcas al mismo tiempo (cada una de ellas asociada a un fichero de marcas). Para que se puedan ver las marcas contenidas en un fichero o marcar una señal y que estas marcas se salven en un fichero concreto primero hay que habilitar las ventanas correspondientes de marcas con las siguientes opciones:

- \* -SizeMrK=<n>: <n> será el tamaño (relativo) de la primera ventana de marcas, para las otras 4 ventanas de marcas se usan las opciones que vienen a continuación.
- ❖ -Size2MrK=<n>
- ❖ -Size3MrK=<n>
- ❖ -Size4MrK=<n>
- ❖ -Size5MrK=<n>

Además de activar las ventanas correspondientes es necesario indicar cual va a ser el fichero que se abra en cada ventana, para ello se usa la opción RuleMrk. Como ya se ha dicho estos ficheros pueden estar ya creados y contener marcas o bien no existir y se quieren abrir para guardar en ellos nuevas marcas, en este último caso el programa creará los ficheros con el nombre que se le indica en el ahot.cfg en caso de que sea necesario salvar en ellos alguna marca (si no se han insertado nuevas marcas no los crea). Las opciones RuleMrk son de la forma:

! -RuleMrk=<path>: path para el fichero de marcas a usar en la primera ventana de marcas, en este caso se puede usar alguno de los formatos siguientes:

#### -RuleMrk=.\fra\nombre.ext

En este caso se indica además del directorio donde buscar el nombre y la extensión del fichero de marcas, si el fichero existe el programa lo abrirá y mostrará en la primera ventana de marcas su contenido. Si el fichero no existe y se insertan marcas en esta ventana el programa creará el fichero con el nombre y extensión indicados y guardará en el las nuevas marcas.

## -RuleMrk=.\fra\.ext

Ahora tan sólo está indicado además del directorio donde buscar la extensión del fichero de marcas, el programa actúa igual que en el caso anterior pero busca un fichero con esa extensión y nombre el mismo que el de la señal que se ha abierto. A la hora de salvar este fichero le dará el mismo nombre que la señal y la extensión especificada.

Con las demás ventanas de marcas se trabaja igual que con esta pero cambiando el nombre de las opciones para referirse a cada ventana como se ve a continuación:

- ❖ -Rule2Mrk=<path>
- ❖ -Rule3Mrk=<path>
- ❖ -Rule4Mrk=<path>
- ❖ -Rule5Mrk=<path>

Por ejemplo, si se desea abrir una señal y habilitar en ella 3 niveles de marcas (para marcar frases, palabras y sílabas) se podrían crear en el directorio de trabajo tres directorios llamados fra, pal y sil que contengan cada uno de ellos los ficheros con las marcas de frases, palabras y sílabas. Según lo que se acaba de explicar habría que escribir en el ahot.cfg las siguientes líneas:

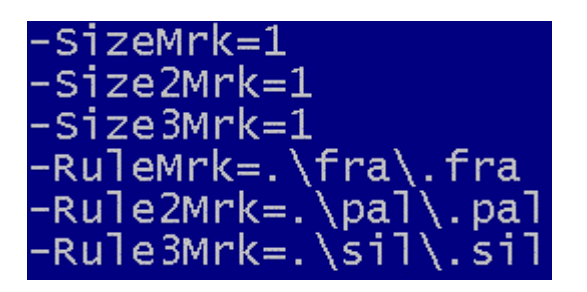

La notación .\ se refiere al directorio actual de trabajo (desde el que se ha arrancado el programa) y se usa para simplificar la escritura. Si el path completo del directorio fuera c:\prj\corpus\campusa\fra y se está ejecutando el programa desde el c:\prj\corpus\campusa basta con escribir .\fra y tiene el mismo significado que el path completo, pero este archivo ahot.cfg es válido sólo para este directorio concreto, si se copia a otro directorio ya no valdrán estos paths.

Siguiendo con el ejemplo, una vez hechas las marcas deseadas en cada una de las ventanas se pueden salvar usando la opción correspondiente (F2 por ejemplo) y los ficheros de marcas se salvarán por defecto en los directorios especificados con el mismo nombre que la señal y las extensiones especificadas.

En la lección 3 ya se explicó la posibilidad de tener archivos de texto con los textos que se desean asociar a las marcas de la señal. Cabe la posibilidad de tener un fichero por cada nivel de marcas y cada uno de ellos ha de tener en cada línea el texto que se quiere insertar una marca, de esta forma cada vez que se inserte una primera marca en un determinado nivel el programa mostrará el texto correspondiente que se haya escrito en la primera línea del fichero y si se inserta ese texto cuando se vaya a insertar la próxima marca mostrará el texto de la siguiente línea y así sucesivamente. A continuación se

expone un breve recordatorio de las opciones que se han de usar para indicar en el ahot.cfg dónde se han de buscar los archivos correspondientes a cada nivel de marcas:

- ! -RuleTxfMrk=<path>: path del fichero de líneas de texto asociadas a la primera ventana de marcas .
- $\cdot \cdot$  -Rule2TxfMrk=<path> fichero de lineas de texto asociado a marcas 2.
- ! -Rule3TxfMrk=<path> fichero de líneas de texto asociado a marcas 3.
- ! -Rule4TxfMrk=<path> fichero de líneas de texto asociado a marcas 4.
- \* -Rule5TxfMrk=<path> fichero de líneas de texto asociado a marcas 5.

## **Ventana de pitch**

El pitch de la señal de voz de una persona representa la frecuencia fundamental de esa persona a la hora de hablar y esa frecuencia no es siempre fija sino que depende del locutor (no sólo de la persona que lo pronuncia en sí, sino también de su estado de ánimo o si tiene catarro), de si se está pronunciando una exclamación o una interrogación, etc. Incluso variando el pitch se puede conseguir que una señal suene más grave, reproduciendo la voz de un hombre, o más aguda, reproduciendo la voz de una mujer.

AhoT permite representar en una ventana el pitch de una señal, para ello este pitch lo puede calcular el propio programa usando un método denominado cepstrum o bien tan sólo representar el pitch calculado de antemano con otro programa y salvado en un fichero, del cual AhoT cogerá los datos para representar el pitch.

#### **Cálculo y representación del pitch calculado por Cepstrum**

En primer lugar habrá que habilitar la ventana correspondiente como con todas las ventanas anteriores usando la opción:

\* -SizeCPth=<n>: donde <n> es como siempre un número que indica el tamaño relativo de la ventana de pitch con respecto al tamaño total de la ventana.

El programa permite especificar las opciones que necesita el método cepstrum para el análisis del pitch así como otras opciones para visualizarlo en la ventana, para ello se ha de usar la opción:

! -CpthOpts="opcion1=valor1 opcion2=valor2 opcion3=valor3 ..."

Las opciones que se le pueden especificar son las siguientes:

- $\triangleright$  PthHzMin = valor mínimo de pitch en Hz a visualizar (80).
- $\triangleright$  PthHzMax = valor máximo de pitch en Hz a visualizar (200).
- $\triangleright$  WinLenMs = longitud de la ventana que el cepstrum va a usar para el análisis en milisegundos. Si la longitud es 0 el programa lo hace de forma automática.
- $\triangleright$  FRateMs = cada cuanto tiempo de señal hacer los cálculos. Si vale 0 el programa lo hace de forma automática y si es un valor negativo -n toma una trama cada n pixels para hacer los cálculos.
- $\triangleright$  ValMax = valor 3D máximo a visualizar (asignacion colores). El valor por defecto es 3.
- $\triangleright$  ValRange = rango 3D a visualizar (asignacion colores). El valor por defecto es 3.
- $\triangleright$  PthUnits = formato para ver la grafica: "Hz" o "ms" o "LogHz".
- $\triangleright$  Interp = factor de interpolación (por defecto es 4).
- $\triangleright$  Preen = preénfasis a aplicar (por defecto es 0.95).
- $\triangleright$  WinType = tipo de ventana a usar para el cálculo, los valores posibles son: Rect, Hamm, Hann o Bar.
- $\triangleright$  NormLPC = indicar si se debe normalizar el espectro con los LPC (coeficientes de predicción lineal) (por defecto es True).
- $\triangleright$  OrderLPC = orden del filtro de predicción lineal LPC (por defecto es 16).
- $\triangleright$  WinLenLPC = longitud de ventana para calculo de los LPC (0 para que la longitud sea la misma que WinLenMs, este es el valor que toma por defecto).
- $\triangleright$  WinTypeLPC = tipo de ventana para calcular los LPC (si el valor es undef el tipo de ventana es el mismo que WinType).
- $\triangleright$  NormC0 = si se debe normalizar a C0 (por defecto es False).
- $\triangleright$  NormMax = si se debe normalizar al valor Cepstrum máximo (por defecto es False).
- $\triangleright$  Incremental = yes/no especificar si se va a pintar de pintar de forma incremental o no, los valores que va a tomar serán yes o no (por defecto es True o yes: pinta de forma incremental).
- $\triangleright$  ColorBg= valor numérico asociado al color de fondo

#### **Representación desde fichero de pitch**

Como hasta ahora lo primero es habilitar las ventanas destinadas para representar el pitch, es posible tener dos ficheros de pitch y representar sus contenidos. Para esto se usan las opciones SizeFPth y Size2FPth:

- ! -SizeFPth=<n>: donde n será un valor numérico que se usa para darle un tamaño relativo (respecto a la pantalla) a la ventana donde se representará la curva de pitch contenida en el primer fichero de pitch. Al igual que en casos anteriores si se selecciona un tamaño 0 o no se escribe esta línea en el ahot.cfg no aparece esta ventana
- -Size2FPth=<n>: igual que la opción anterior pero para el segundo fichero de pitch tamaño fichero pitch 2

Para indicar al programa donde se encuentran los ficheros de pitch que ha de representar en cada ventana se usan las siguientes opciones de configuración:

- ! -RuleFPth=<path>: aquí se debe indicar el path completo del fichero de pitch que se desea que AhoT represente en la primera ventana de pitch
- \* -Rule2FPth=<path>: lo mismo que en el caso anterior para el segundo fichero de pitch